# Bedienungsanleitung Dell E2318H Dell E2318HN Dell E2318HX Dell E2318HR

Richtlinienmodell: E2318Hf / E2318HNf

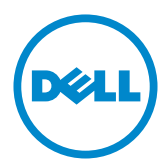

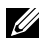

HINWEIS: Ein HINWEIS enthält wichtige Informationen, die Ihnen bei einer optimaleren Nutzung Ihres Monitors behilflich sind.

ACHTUNG: ACHTUNG weist auf potenzielle Hardwareschäden oder Datenverluste hin, wenn Anweisungen nicht befolgt werden.

WARNUNG: Eine WARNUNG weist auf die Möglichkeit von Sachschäden, Körperverletzungen oder Todesfällen hin.

#### Copyright © 2017 Dell Inc. Alle Rechte vorbehalten.

Änderungen der Informationen in diesem Dokument sind vorbehalten. Eine Vervielfältigung dieser Materialien ist ohne schriftliche Erlaubnis der Dell Inc. strengstens untersagt.

In diesem Text verwendete Marken: Dell und das DELL-Logo sind Marken der Dell Inc. Microsoft und Windows sind eingetragene Marken oder Marken der Microsoft Corporation in den Vereinigten Staaten und/oder in anderen Ländern. ENERGY STAR ist eine eingetragene Marke der US Environmental Protection Agency. Als ENERGY STAR-Partner hat Dell Inc. bestimmt, dass dieses Produkt die ENERGY STAR-Richtlinien für Energieeffizienz erfüllt.

Weitere in diesem Dokument verwendete Marken und Markennamen beziehen sich entweder auf Unternehmen, die diese Marken und Namen für sich beanspruchen, oder deren Produkte. Die Dell Inc. verzichtet auf proprietäre Interessen an Marken und Markennamen, die nicht ihr Eigentum sind.

#### $2017 - 4$  Rev. A00

## Inhalt:

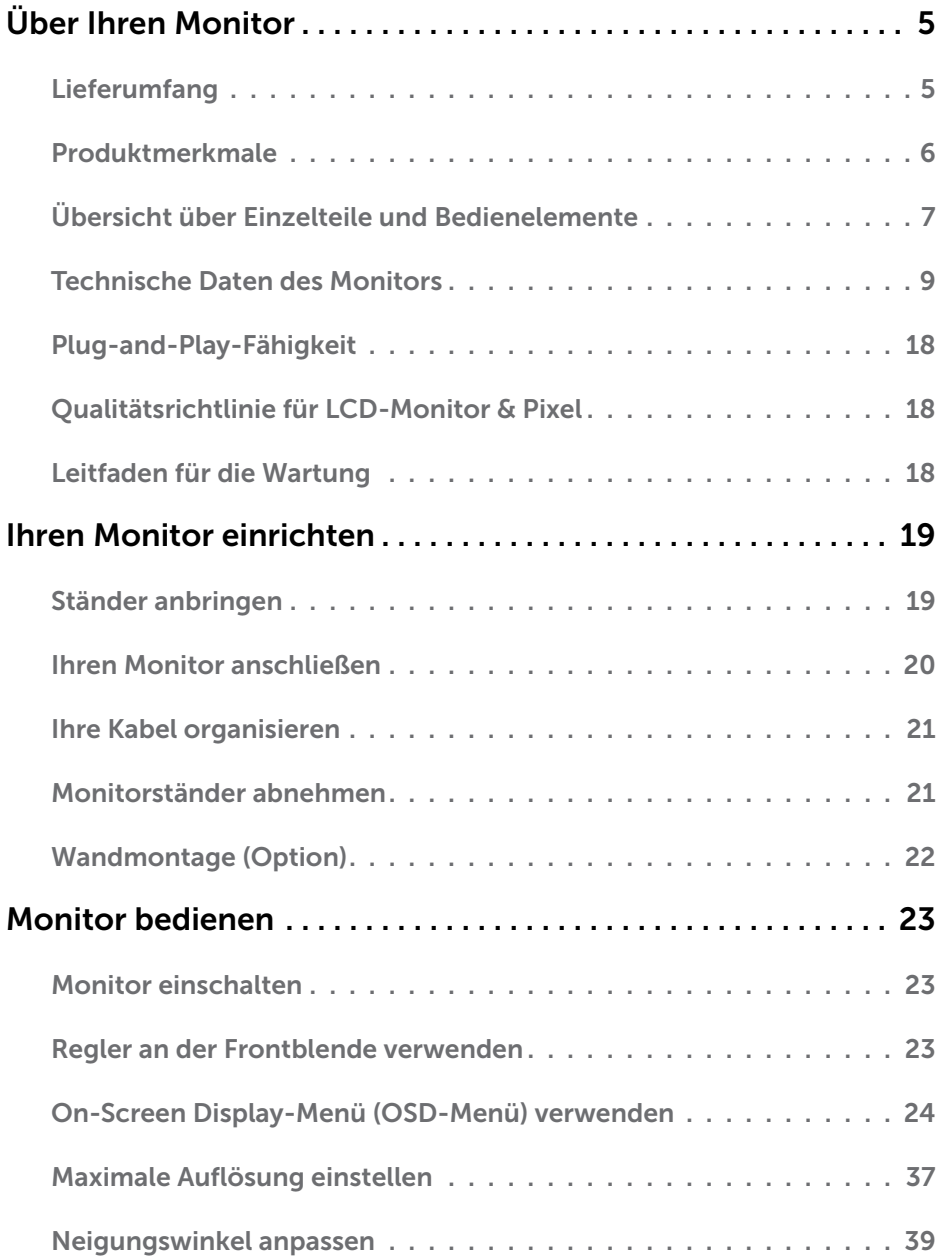

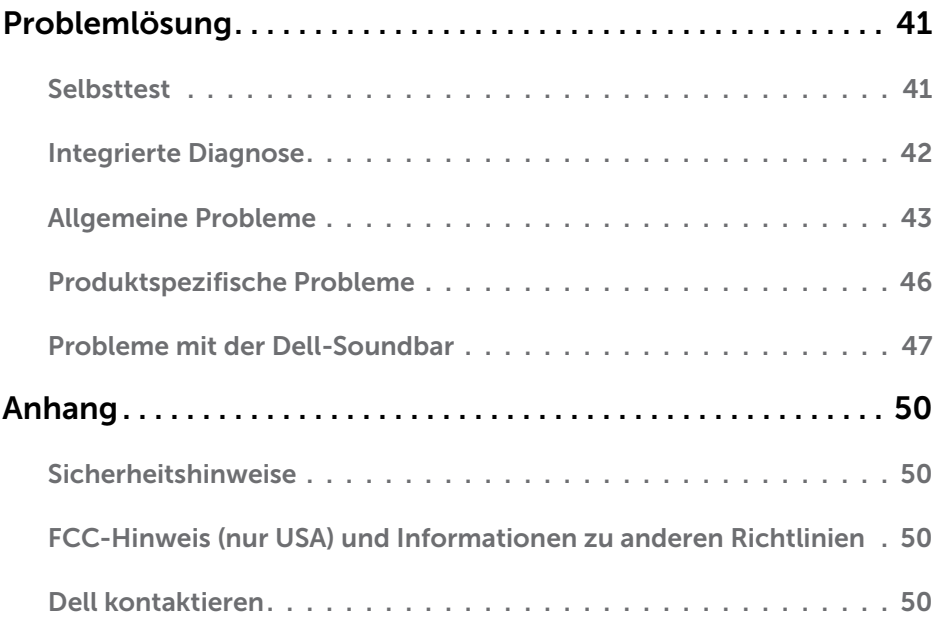

# Über Ihren Monitor

## Lieferumfang

Ihr Monitor wird mit allen nachstehend aufgelisteten Komponenten ausgeliefert. Vergewissern Sie sich, dass Sie alle Komponenten erhalten haben und [Dell](#page-49-3)  [kontaktieren](#page-49-3), falls etwas fehlen sollte.

NHINWEIS: Bei einigen Artikeln könnte es sich um Optionen handeln, die Ihrem Monitor eventuell nicht mitgeliefert werden. Einige Merkmale oder Medien sind in bestimmten Ländern möglicherweise nicht verfügbar.

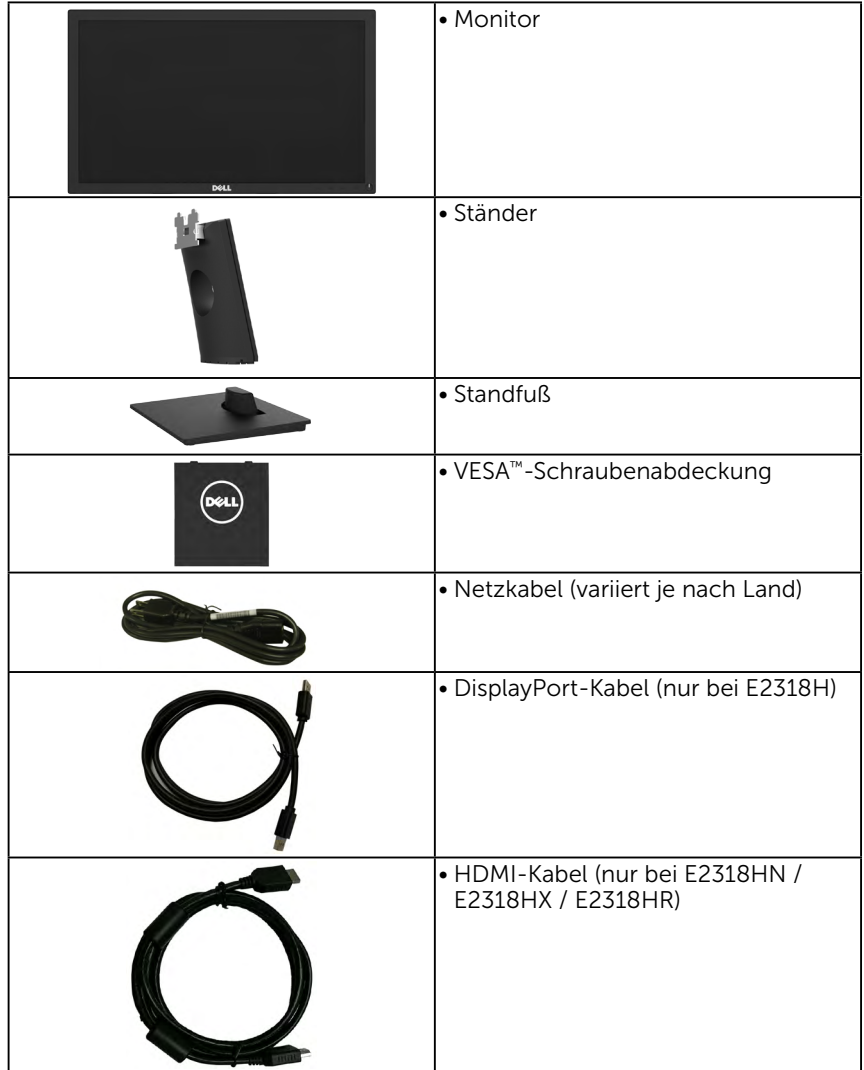

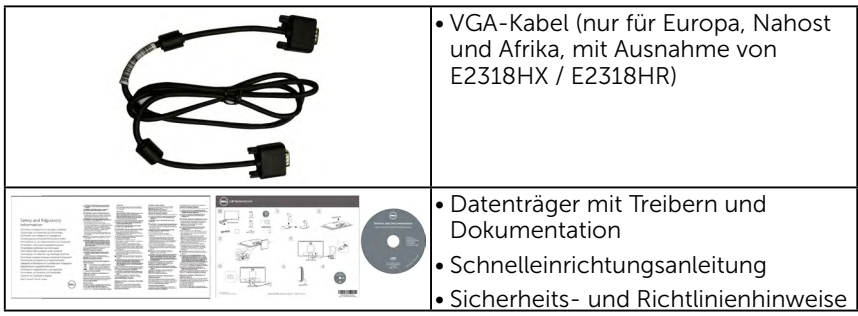

## Produktmerkmale

Der Dell E2318H / E2318HN / E2318HX / E2318HR -Flachbildschirm besitzt eine Aktivmatrix-Dünnfilmtransistor (TFT)- Flüssigkristallanzeige (LCD) sowie eine LED-Hintergrundbeleuchtung. Der Funktionsmerkmale des Monitors sind:

- E2318H / E2318HN / E2318HX / E2318HR: 58,42 cm (23.0 Zoll) diagonal sichtbarer Bildbereich, Auflösung von 1920 x 1080 sowie Vollbildunterstützung für niedrigere Auflösungen.
- • Einstellbarer Neigungswinkel.
- Abnehmbarer Ständer und 100 mm VFSA- (Video Electronics Standards Association) Montagelöcher für flexible Montagelösungen.
- Plug-and-Play-Fähigkeit, sofern von Ihrem System unterstützt.
- On-Screen Display (OSD) Anpassungen für eine einfache Einrichtung und Bildschirmoptimierung.
- • Datenträger mit Software und Dokumentation, der eine Informationsdatei (INF), eine Image Color Matching-Datei (ICM) und die Produktdokumentation enthält.
- • Dell Display Manager-Software.
- • ENERGY-STAR-qualifiziert.
- • Schlitz für Sicherheitsschloss.
- • Asset-Management-Fähigkeit.
- • EPEAT Gold-konform.
- • CECP (für China).
- • RoHS-konform.
- TCO-zertifizierte Displays.
- • Energy Gauge zeigt den aktuellen Energieverbrauch des Monitors in Echtzeit an.
- • Optimieren Sie die Augenfreundlichkeit mit einem flimmerfreien Bildschirm.
- • Mögliche Langzeitfolgen einer Blaulichtemission vom Monitor können Augenschäden, wie Augenermüdung oder Augenbelastung, sein. Die ComfortView-Funktion ist darauf ausgelegt, die Menge des vom Monitor ausgegebenen blauen Lichts zu reduzieren und damit die Augenfreundlichkeit zu optimieren.

## Übersicht über Einzelteile und Bedienelemente

#### Vorderseite

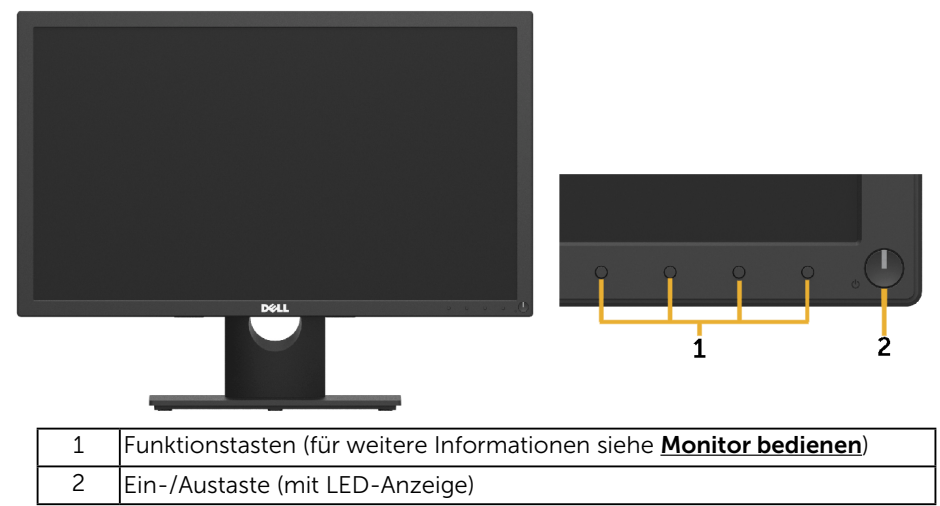

#### Rückseite

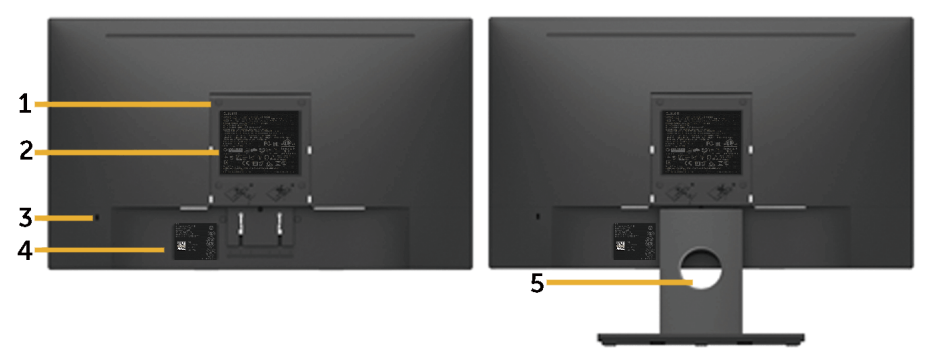

<span id="page-6-0"></span>Rückansicht mit Monitorständer

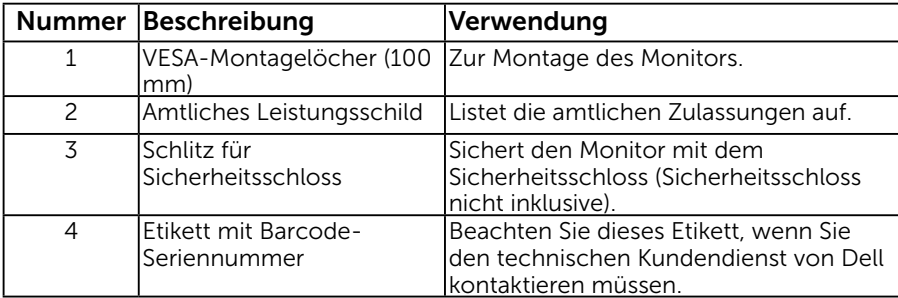

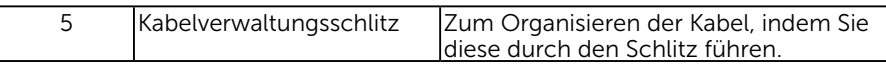

#### Ansicht von der Seite

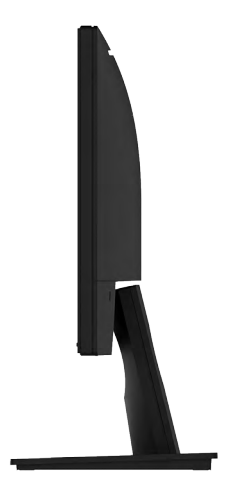

Rechte Seite Unterseite E2318H:

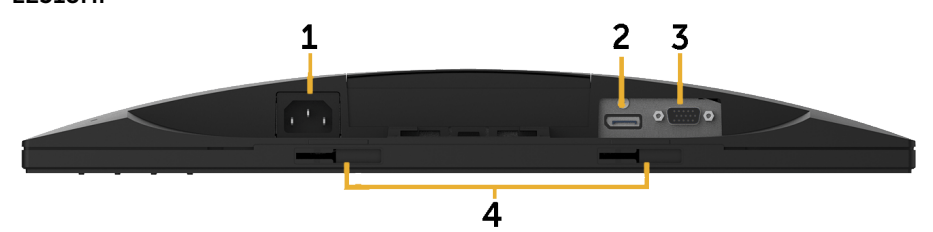

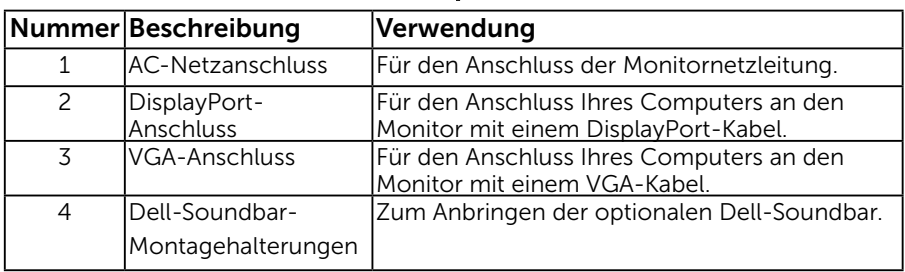

#### E2318HN / E2318HX / E2318HR:

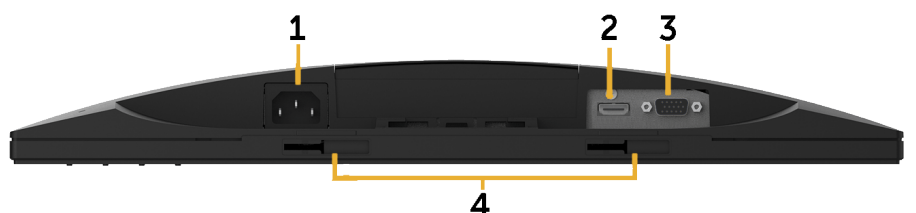

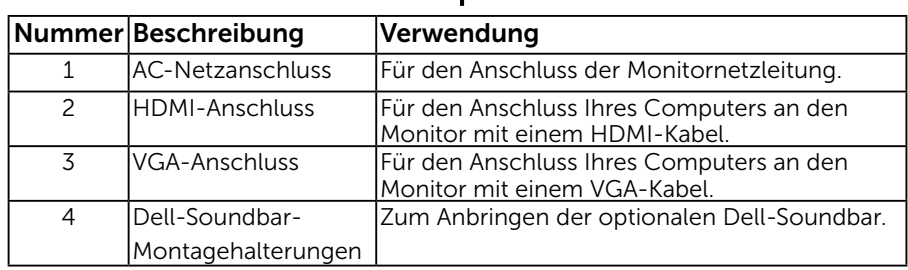

### <span id="page-8-0"></span>Technische Daten des Monitors

### Technische Daten des Flachbildschirms

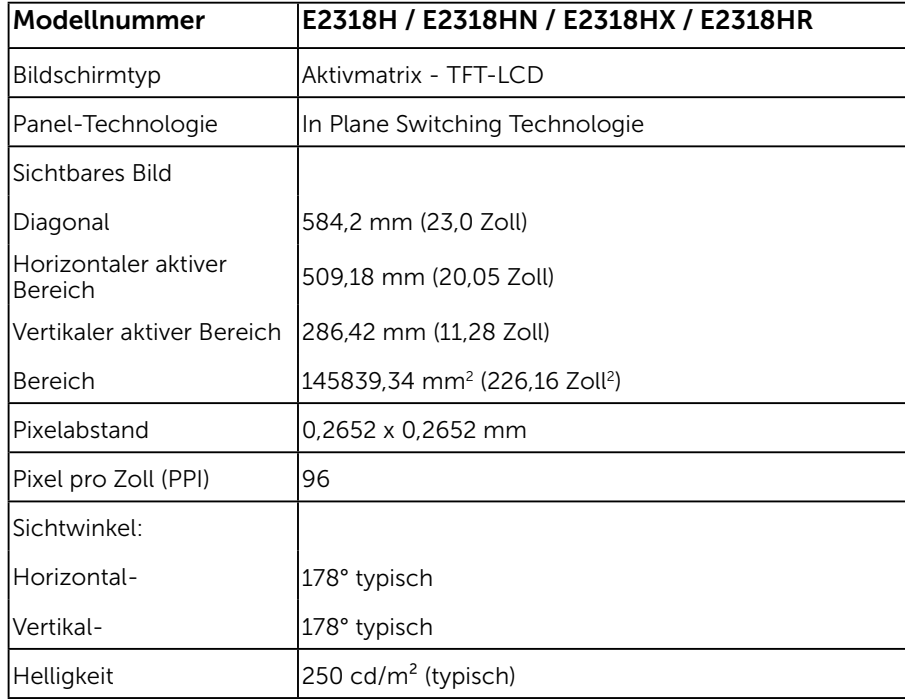

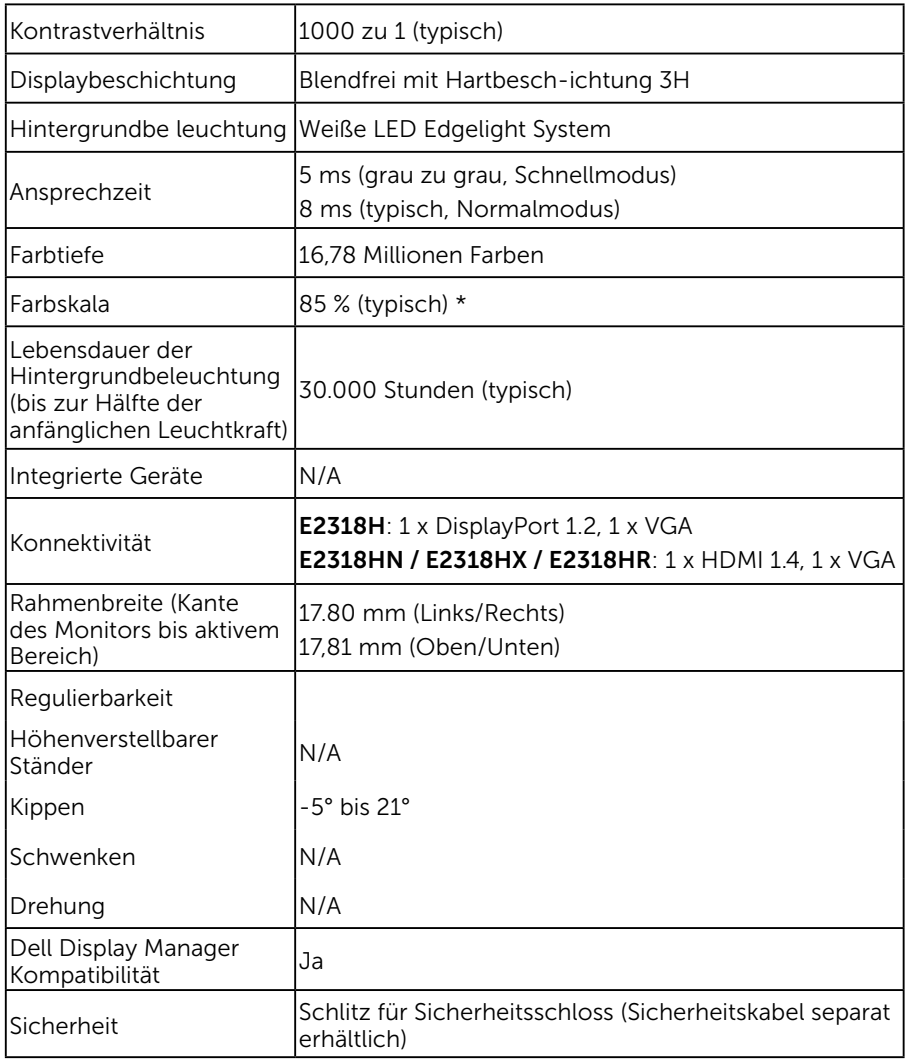

\* E2318H / E2318HN / E2318HX / E2318HR-Farbskala (typisch) basiert auf den Teststandards CIE1976 (85 %) und CIE1931 (72 %).

### Auflösungsspezifikationen

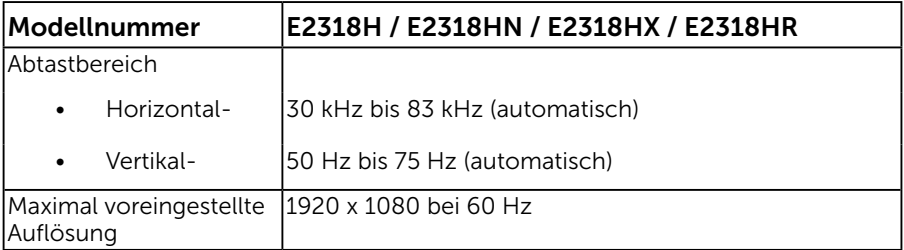

### Elektrische Spezifikationen

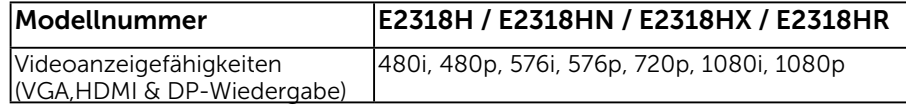

### Voreingestellte Anzeigemodi

Die folgende Tabelle listet die voreingestellten Modi auf, für denen Dell Bildgröße und Zentrierung garantiert:

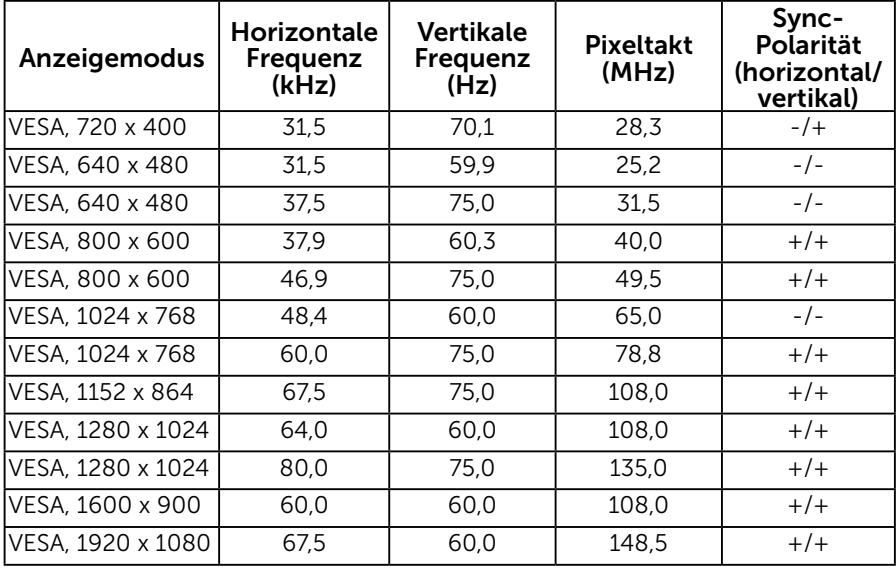

### Elektrische Spezifikationen

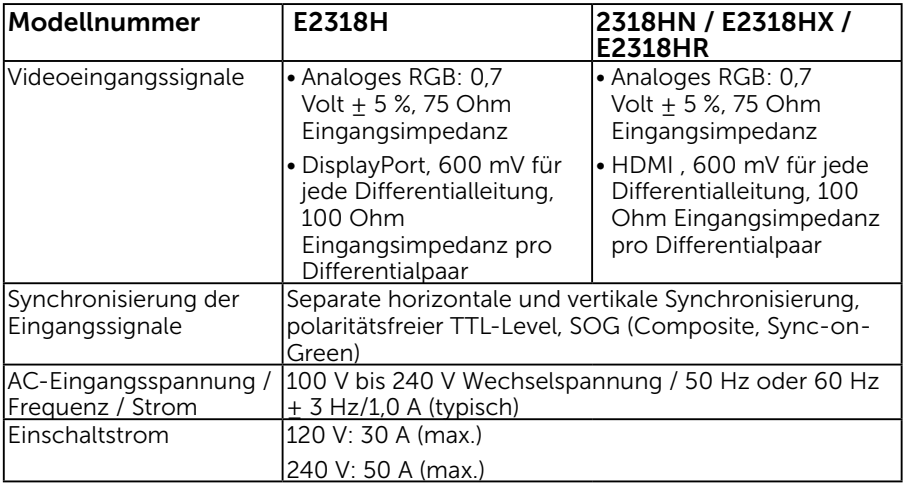

### Physikalische Eigenschaften

Die folgende Tabelle listet die physikalischen Eigenschaften des Monitors auf:

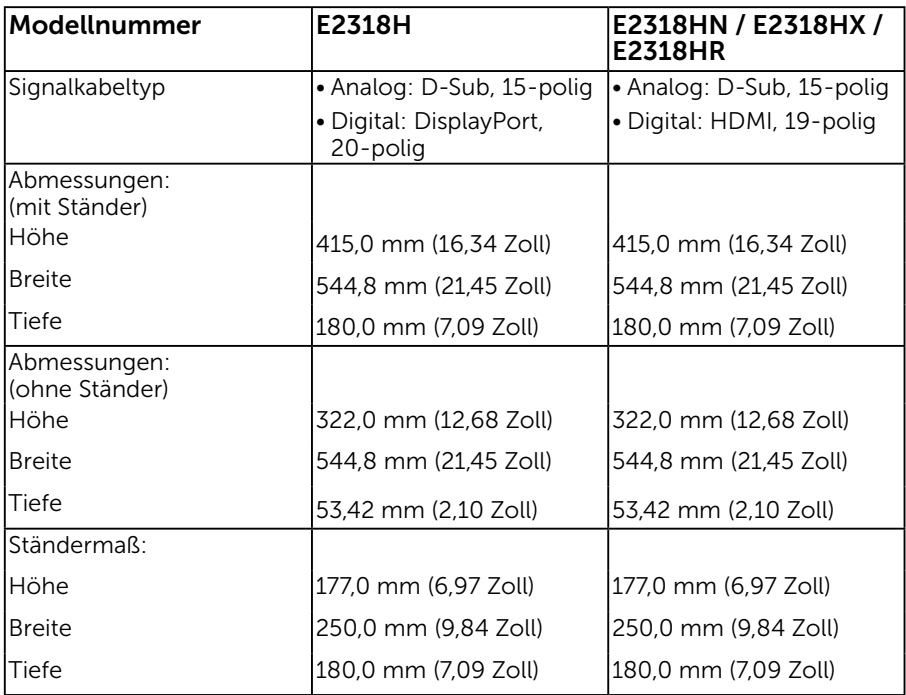

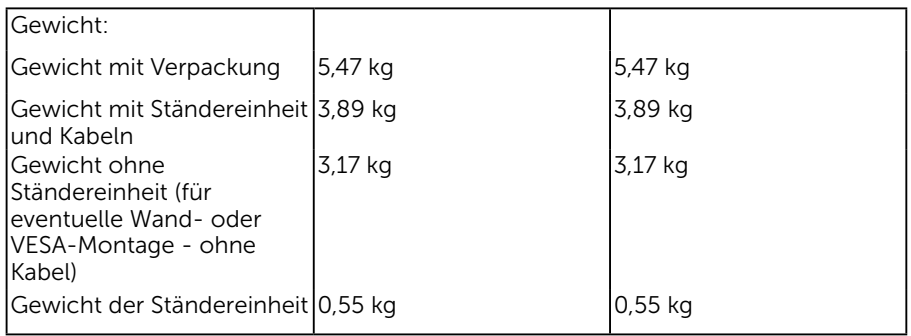

### Umweltbezogene Eigenschaften

Die folgende Tabelle listet die umweltbezogenen Bedingungen für Ihren Monitor auf:

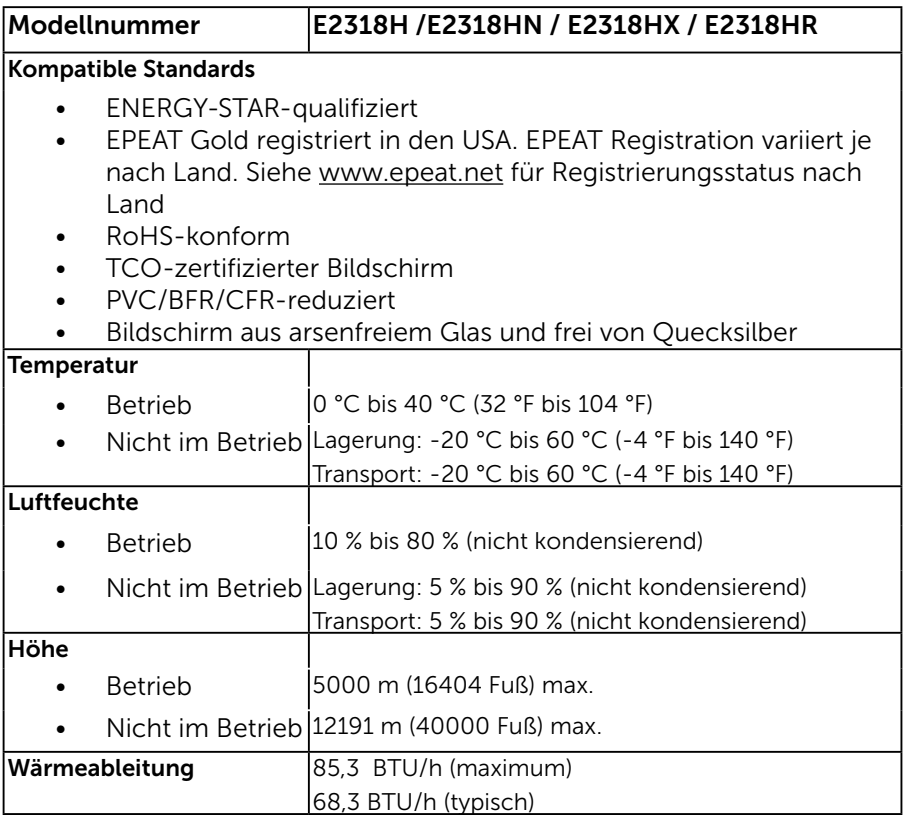

### <span id="page-13-0"></span>Energieverwaltungsmodi

Ist eine VESA DPM-konforme Grafikkarte oder Software in/auf Ihrem PC installiert, reduziert der Monitor automatisch seinen Stromverbrauch, wenn er nicht verwendet wird. Dies wird als Energiesparmodus bezeichnet. Wenn der Computer Eingaben von einer Tastatur, Maus oder einem anderen Eingabegerät erkennt, nimmt der Monitor automatisch seinen normalen Betrieb wieder auf. Die folgende Tabelle zeigt den Stromverbrauch und die Signalisierung dieser automatischen Energiesparfunktion:

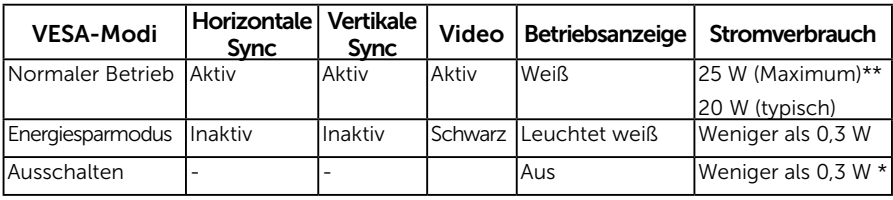

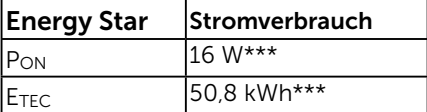

#### **Z** HINWEIS:

PON : Energieverbrauch im Einschaltmodus gemäß Energy Star 6.0-Version.

ETEC : Gesamter Energieverbrauch in KWh gemäß Energy Star 7.0-Version.

Das OSD-Menü funktioniert nur im *Normalbetrieb*. Wird im Energiesparmodus eine Taste gedrückt, abgesehen von der Ein-/Austaste, blenden sich folgende Meldungen ein:

#### Dell E2318H / E2318HN / E2318HX / E2318HR

Es kommt kein Signal aus Ihrem Rechner.

Drücken Sie eine beliebige Taste der Tastatur oder bewegen Sie die Maus, um das System zu aktivieren.

Wenn kein Bild angezeigt wird, drücken Sie auf die Monitortaste und wählen Sie im Bildschirmmenü die richtige Eingangsquelle aus.  $\circledcirc$ 

Aktivieren Sie Computer und Monitor, dadurch erhalten Sie Zugriff auf das [OSD](#page-23-0).

HINWEIS: Der Dell-Monitor E2318H / E2318HN / E2318HX / E2318HR ist ENERGY STAR®-konform.

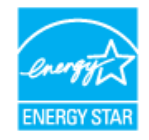

- \* Ein Null-Stromverbrauch kann im abgeschalteten Modus nur erreicht werden, wenn Sie die Netzleitung vom Monitor abtrennen.
- \*\* Maximaler Stromverbrauch mit maximalen Luminanz- und Kontrast-Einstellungen.
- \*\*\* Dieses Dokument dient lediglich Informationszwecken und gibt die Laborleistung wieder. Ihr Produkt kann je nach den von Ihnen bestellten Softwareprogrammen, Komponenten und Peripheriegeräten andere Werte aufweisen und wir verpflichten uns nicht, solche Informationen zu aktualisieren. Daher sollte der Kunde bei Entscheidungen bezüglich elektrischer Toleranzen oder anderweitig nicht auf diese Informationen vertrauen. Es werden weder ausdrücklich noch impliziert Zusicherungen bezüglich der Exaktheit oder Vollständigkeit gemacht.

### Pinbelegungen

#### VGA-Anschluss

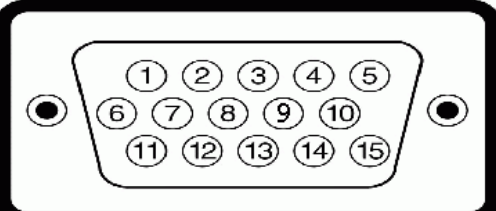

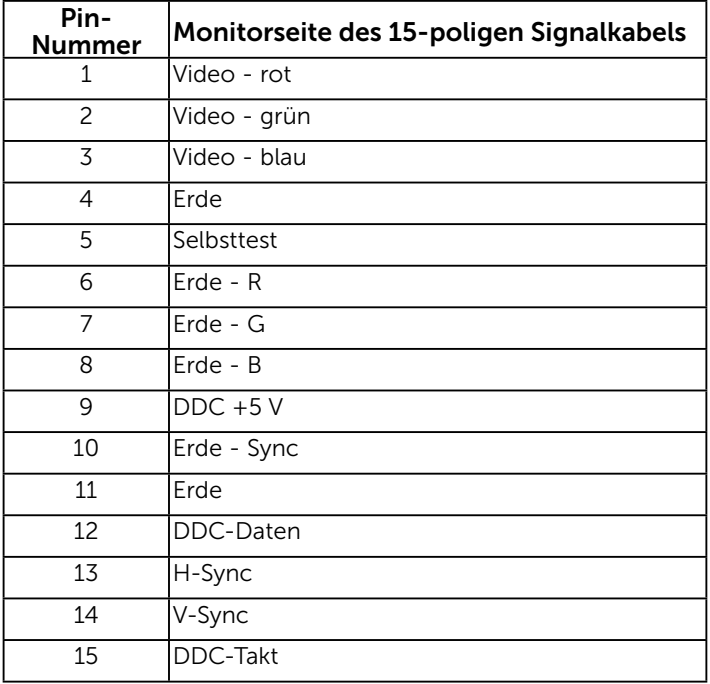

### DisplayPort-Anschluss (E2318H)

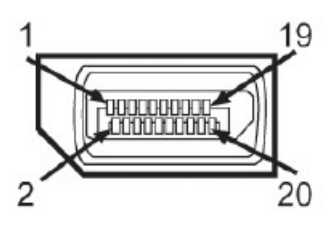

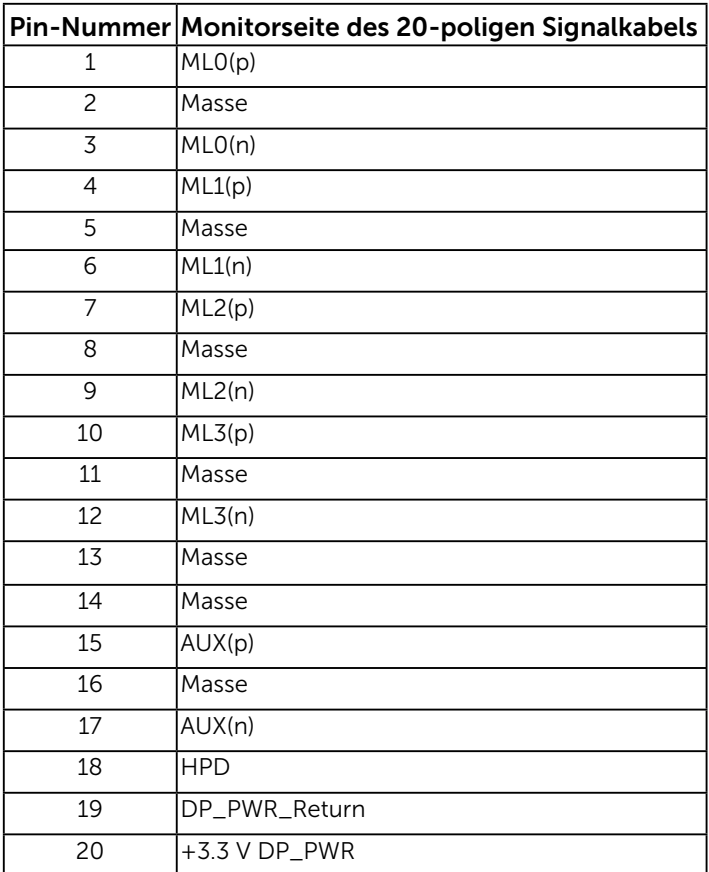

#### HDMI-Anschluss (E2318HN / E2318HX / E2318HR)

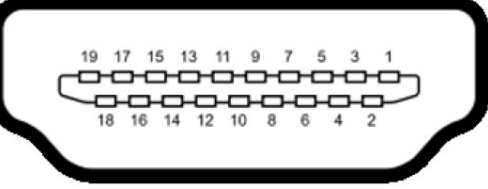

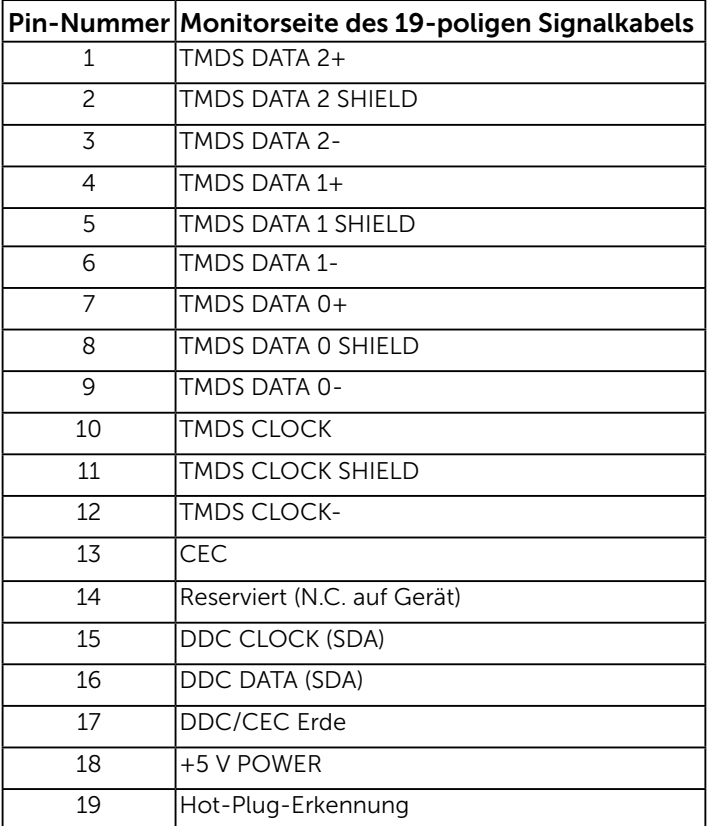

## Plug-and-Play-Fähigkeit

Sie können den Monitor an jedes Plug-and-Play-kompatibles System anschließen. Der Monitor versorgt den Computer über DDC- (Display Data Channel) Protokolle automatisch mit seinen EDID (Extended Display Identification Data), damit sich das System selbst konfigurieren und die Monitoreinstellungen optimieren kann. Die meisten Monitorinstallationen sind automatisch. Falls erforderlich, können Sie andere Einstellungen wählen.

## Qualitätsrichtlinie für LCD-Monitor & Pixel

Es ist nicht ungewöhnlich, dass während der Herstellung eines LCD-Monitors ein oder mehrere Pixel unverändert fixiert bleiben. Das sichtbare Ergebnis ist ein fixierter Pixel, der als extrem dunkel oder hell verfärbter Punkt erscheint. Wenn der Pixel dauerhaft leuchtet, wird dies als "heller Punkt" bezeichnet. Wenn der Pixel dauerhaft schwarz ist, wird dies als "dunkler Punkt" bezeichnet.

In fast allen Fällen sind diese fixierten Pixel nur schwer zu erkennen und beeinträchtigen nicht die Qualität oder Tauglichkeit des Bildschirms. Eine Anzeige mit 1 bis 5 fixierten Pixeln wird als normal und im Rahmen von wettbewerblichen Standards angesehen. Weitere Informationen finden Sie auf der Dell Support-Site unter:

[http://www.dell.com/support/monitors.](http://www.dell.com/support/monitors)

## Leitfaden für die Wartung

### Monitor pflegen

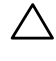

 $\triangle$  ACHTUNG: Lesen und beachten Sie vor dem Reinigen des Monitors die Sicherheitshinweise.

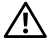

#### WARNUNG: Ziehen Sie die Netzleitung von der Steckdose ab, bevor Sie den Monitor reinigen.

Beachten Sie für ein bewährtes Vorgehen beim Auspacken, Reinigen oder Handhaben Ihres Monitors die nachstehend aufgelisteten Anweisungen:

- Befeuchten Sie zur Reinigung Ihres antistatischen Bildschirms ein weiches, sauberes Tuch mit Wasser. Falls möglich, verwenden Sie ein spezielles Bildschirmreinigungstuch oder eine Reinigungslösung, die für antistatische Beschichtungen geeignet ist. Verwenden Sie kein Benzol, keinen Verdünner, keine ammoniak-haltigen oder scheuernden Reinigungsmittel oder Druckluft.
- • Reinigen Sie die Kunststoffteile mit einem leicht angefeuchteten, warmen Tuch. Verwenden Sie keine Reinigungsmittel, da einige von ihnen einen milchigen Film auf dem Kunststoff hinterlassen.
- Sollten Sie beim Auspacken Ihres Monitors ein weißes Pulver bemerken, wischen Sie es mit einem Tuch weg. Dieses weiße Pulver tritt während des Transports Ihres Monitors auf.
- • Gehen Sie sorgsam mit Ihrem Monitor um, da Kratzer und weiße Schrammen bei einem dunkelfarbigen Monitor stärker auffallen als bei einem hellen.
- • Verwenden Sie zur Beibehaltung einer optimalen Bildqualität einen dynamisch wechselnden Bildschirmschoner an Ihrem Monitor und schalten Sie Ihren Monitor aus, wenn er nicht benutzt wird.

## <span id="page-18-0"></span>Ihren Monitor einrichten

### Ständer anbringen

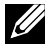

HINWEIS: Der Standfuß ist bei Werksauslieferung nicht am Monitor angebracht.

1. Befestigen Sie den Ständer am Standfuß.

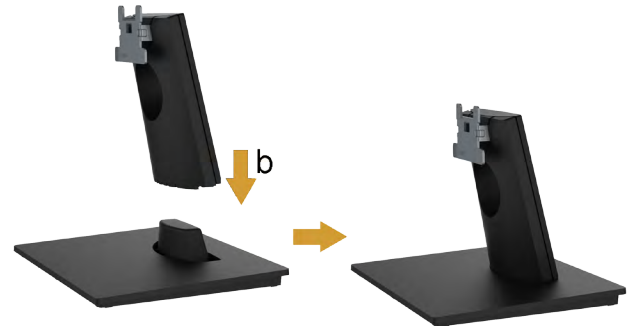

- a. Stellen Sie den Standfuß des Monitors auf einen stabilen Tisch.
- b. Setzen Sie das Monitorständerteil richtig ausgerichtet auf dem Standfuß ab, bis es einrastet.
- c. Ziehen Sie die Schraube an der Basis fest.
- 2. Bringen Sie die Ständereinheit am Monitor an:

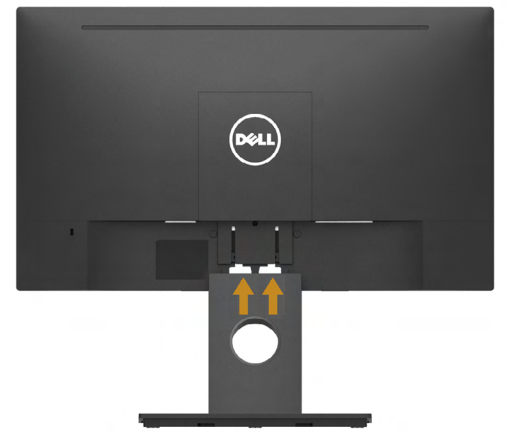

- a. Legen Sie den Monitor nahe der Tischkante auf ein weiches Tuch oder Polster.
- b. Richten Sie die Ständerhalterung mit der Rille am Monitor aus.
- c. Führen Sie die Halterung in den Monitor ein, bis sie einrastet.

## Ihren Monitor anschließen

#### WARNUNG: Bevor Sie mit einem der Schritte in diesem Abschnitt beginnen, beachten Sie die [Sicherheitshinweise.](#page-49-1)

So schließen Sie Ihren Monitor an den Computer an:

- 1. Schalten Sie Ihren Computer aus und ziehen Sie die Netzleitung ab.
- 2. Schließen Sie das VGA, DP oder HDMI Kabel des Monitores an Ihren Computer an.

#### VGA-Kabel anschließen

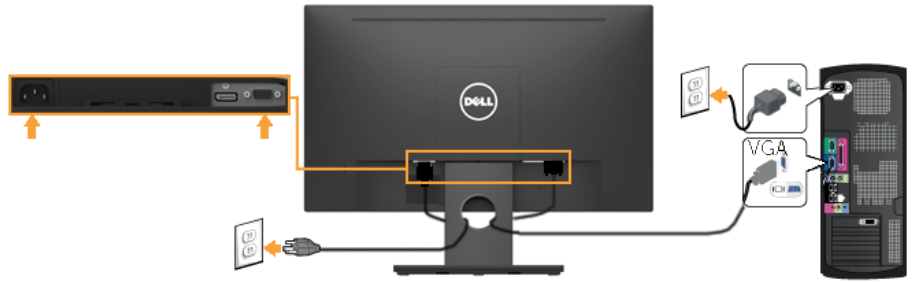

#### DisplayPort-Kabel anschließen (beim E2318H)

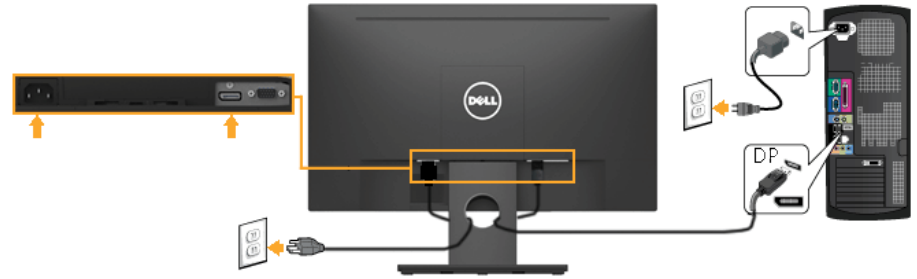

### HDMI-Kabel anschließen (beim E2318HN/E2318HX / E2318HR)

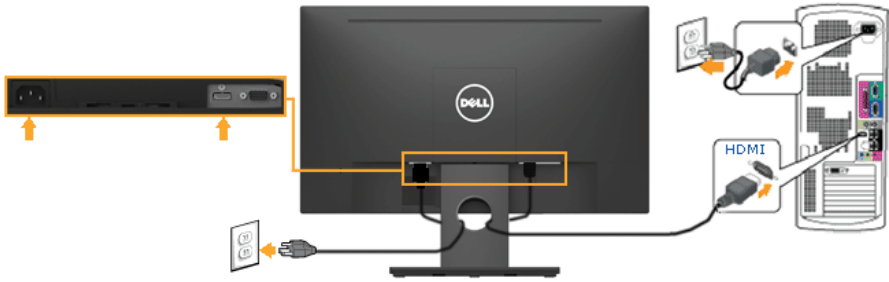

HINWEIS: Die Abbild ungen dienen nur der Veranschaulichung. Es kann am Computer anders aussehen.

### <span id="page-20-0"></span>Ihre Kabel organisieren

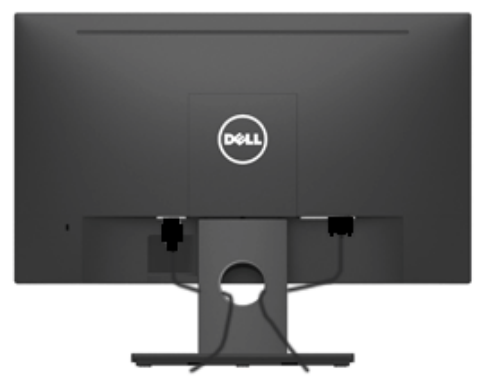

Nach Anbringen aller erforderlichen Kabel an Ihrem Monitor und Computer (siehe Ihren Monitor anschließen), organisieren Sie sämtliche Kabel wie oben gezeigt.

## Monitorständer abnehmen

HINWEIS: Dies gilt für einen Monitor mit Ständer. Wenn ein anderer Ständer gekauft wird, bitte die Aufstellungsanweisungen in der zugehörigen Anleitung beachten.

1. Entfernen Sie die VESA-Abdeckung.

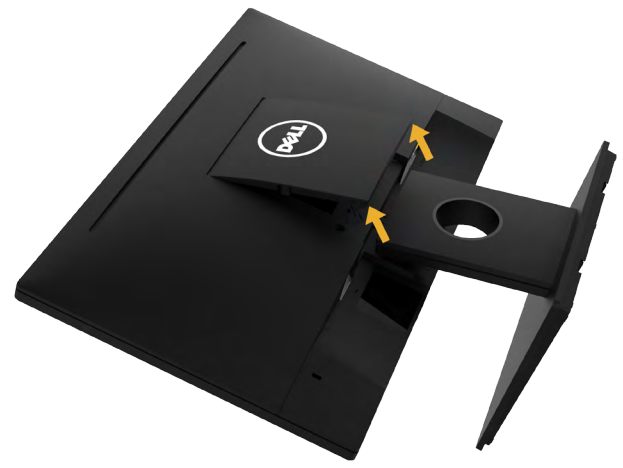

- a. Platzieren Sie den Monitor mit der Bildschirmseite nach unten auf einem weichen Tuch oder Polster.
- b. Entfernen Sie die VESA-Abdeckung vom Monitor, indem Sie sie von beiden Seiten gleichzeitig anheben.

2. Entfernen Sie die Ständerbaugruppe vom Monitor.

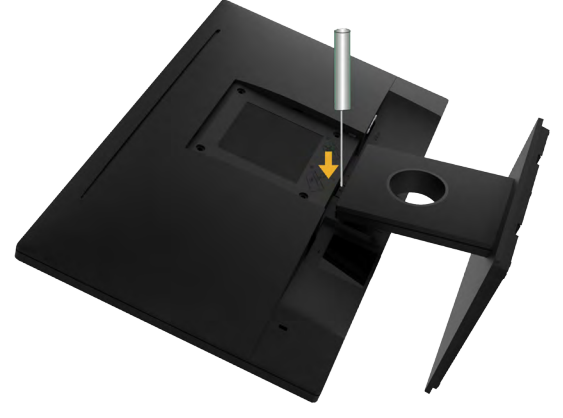

- a. Drücken Sie mit einem langen Schraubendreher gegen den Freigaberiegel in ein Loch direkt oberhalb des Ständers.
- b. Sobald der Riegel gelöst ist, nehmen Sie den Ständer vom Monitor ab.

### <span id="page-21-0"></span>Wandmontage (Option)

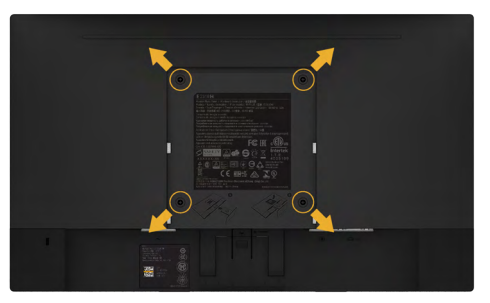

(Schraubengröße: M4 x 10 mm).

Beachten Sie die Anweisungen, die dem VESA-kompatiblen Montageset beigelegt sind.

- 1. Legen Sie den Monitor auf ein weiches Tuch oder Polster auf einem stabilen, flachen Tisch.
- 2. Entfernen Sie den Ständer.
- 3. Entfernen Sie die vier Schrauben zum Festhalten der Kunststoffabdeckung mit einem Schraubendreher.
- 4. Befestigen Sie die Montagehalterung vom Wandmontageset am LCD.
- 5. Montieren Sie das LCD gemäß den Anweisungen, die dem Montageset beigelegt sind, an der Wand.

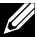

HINWEIS: Nur für die Verwendung mit einer UL-gelisteten Wandmontagehalterung mit einer Gewichts-/Lasttragkraft von mindestens 3,17 kg vorgesehen .

#### 22 Ihren Monitor einrichten

# <span id="page-22-0"></span>Monitor bedienen

### <span id="page-22-1"></span>Monitor einschalten

Drücken Sie zum Einschalten des Monitors die <sup>1</sup>-Taste.

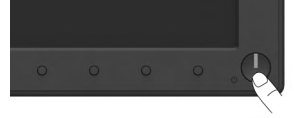

## <span id="page-22-2"></span>Regler an der Frontblende verwenden

[Verwenden Sie](#page-6-0) zum Anpassen der Bildeinstellungen die Tasten an der Vorderseite des Monitors.

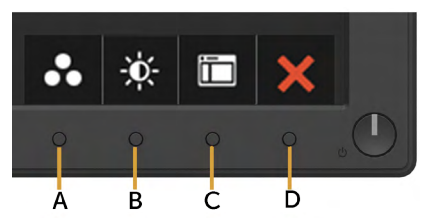

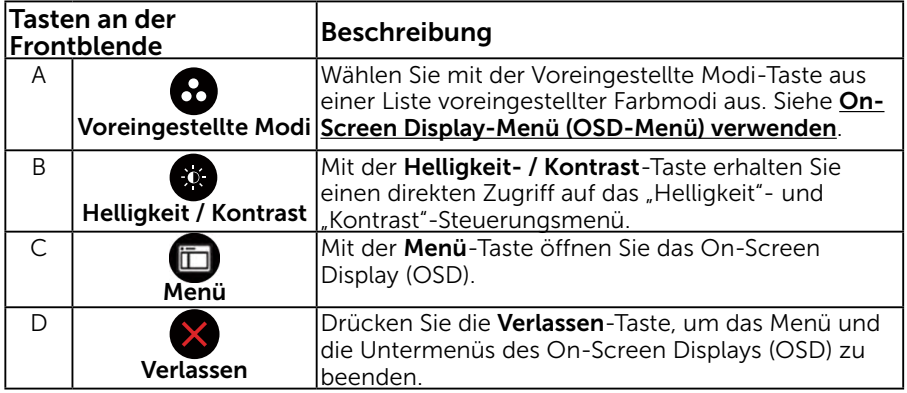

### Tasten an der Frontblende

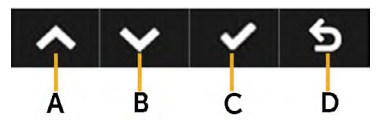

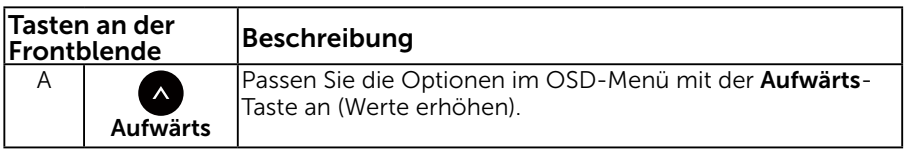

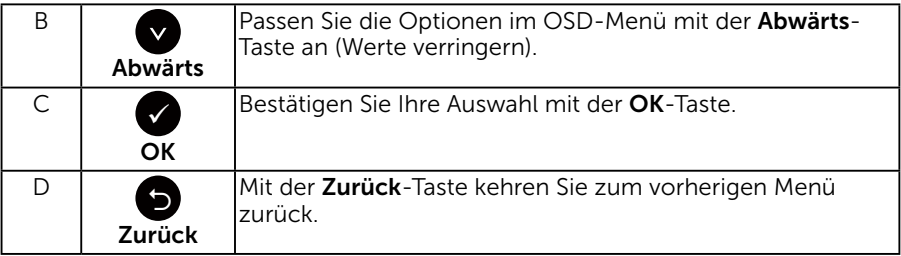

### <span id="page-23-0"></span>On-Screen Display-Menü (OSD-Menü) verwenden

### Menüsystem aufrufen

HINWEIS: Wenn Sie Einstellungen ändern und dann mit einem anderen Menü fortfahren oder das OSD-Menü beenden, speichert der Monitor automatisch diese Änderungen. Die Änderungen werden auch gespeichert, wenn Sie Einstellungen ändern und dann solange warten, bis sich das OSD-Menü ausblendet.

1. Drücken Sie die  $\bullet$ -Taste, um das OSD-Menü zu öffnen und das Hauptmenü anzuzeigen.

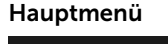

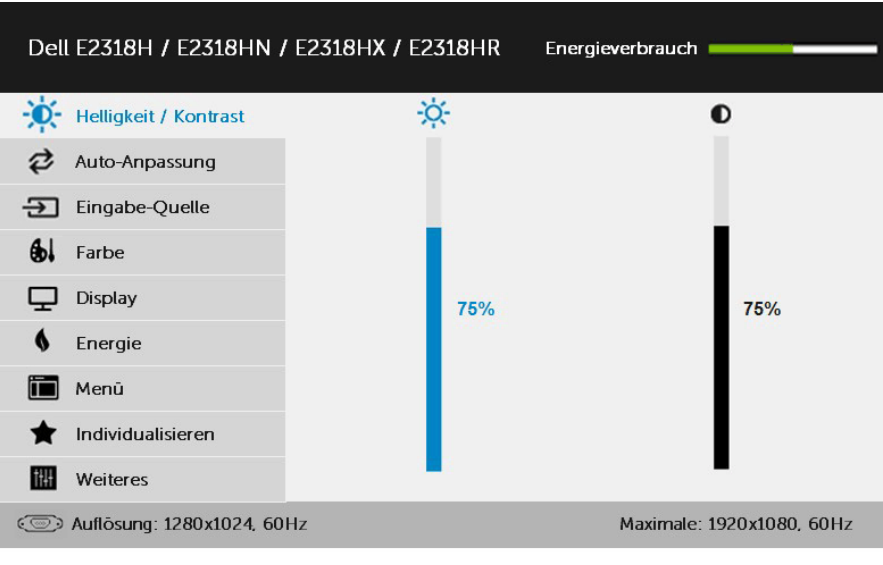

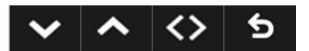

HINWEIS: Die Option Auto-Anpassung ist nur verfügbar, wenn Sie einen analogen Anschluss (VGA) verwenden.

- 2. Mit  $\bullet$  und  $\bullet$  schalten Sie zwischen den Optionen im Menü hin und her. Wenn Sie von einem Symbolen zum anderen springen, wird der Optionsname hervorgehoben.
- 3. Drücken Sie zur Wahl der hervorgehobenen Menüoption erneut die  $\bullet$ -Taste.
- 4. Wählen Sie mit  $\bullet$  und  $\bullet$ -Tasten den gewünschten Parameter aus.
- 5. Drücken Sie zum Aufruf des Schiebereglers die <sup>1</sup>Taste und nehmen Sie dann Ihre Änderungen mit der Taste ● oder ● entsprechend den Anzeigen im Menü vor.
- 6. Mit  $\bullet$  kehren Sie zum vorherigen Menü zurück, ohne die aktuellen Einstellungen zu übernehmen, oder drücken Sie <sup>2</sup>, um die Einstellungen zu übernehmen und zum vorherigen Menü zurückzukehren.

Die nachstehende Tabelle listet alle OSD-Menüoptionen und ihre Funktionen auf.

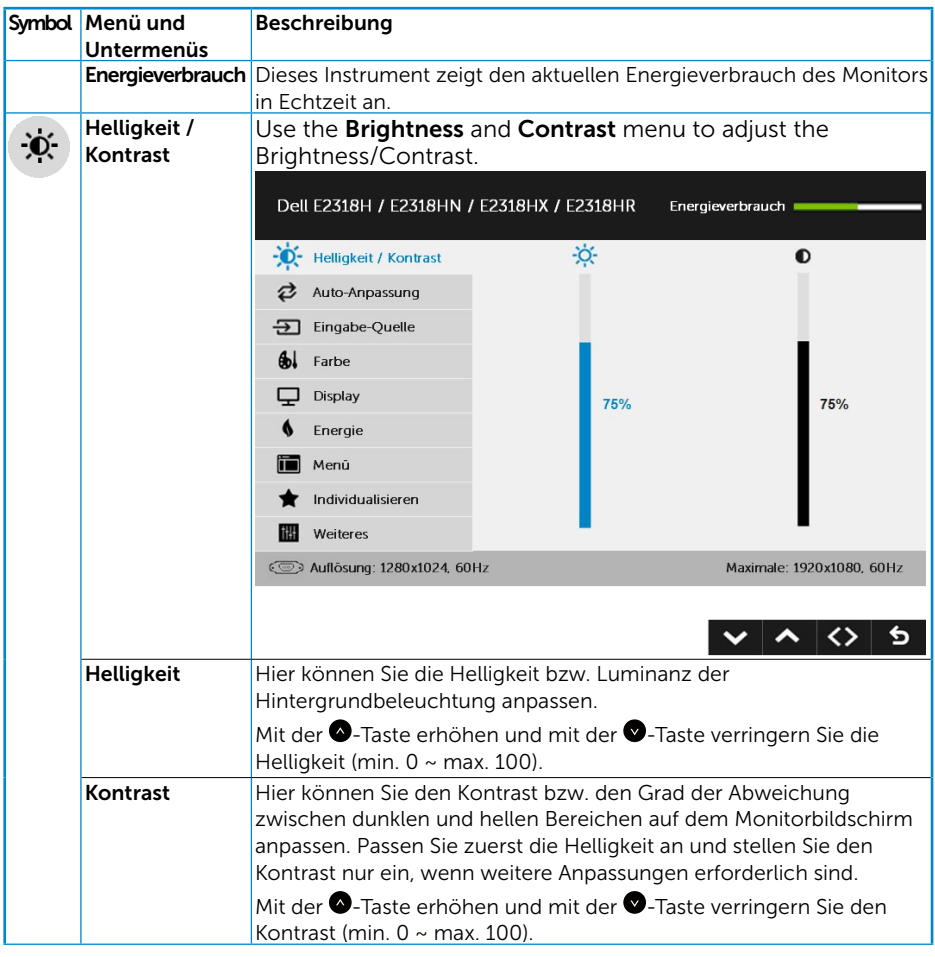

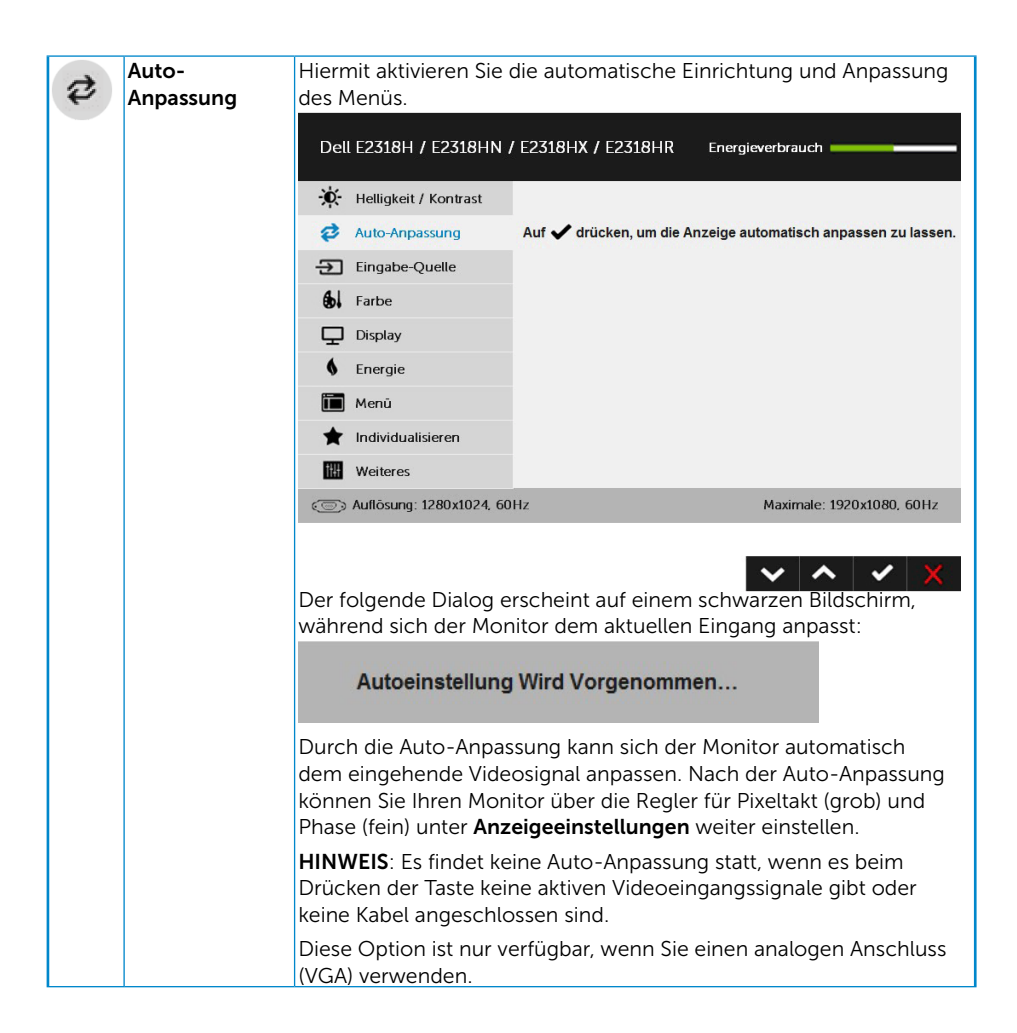

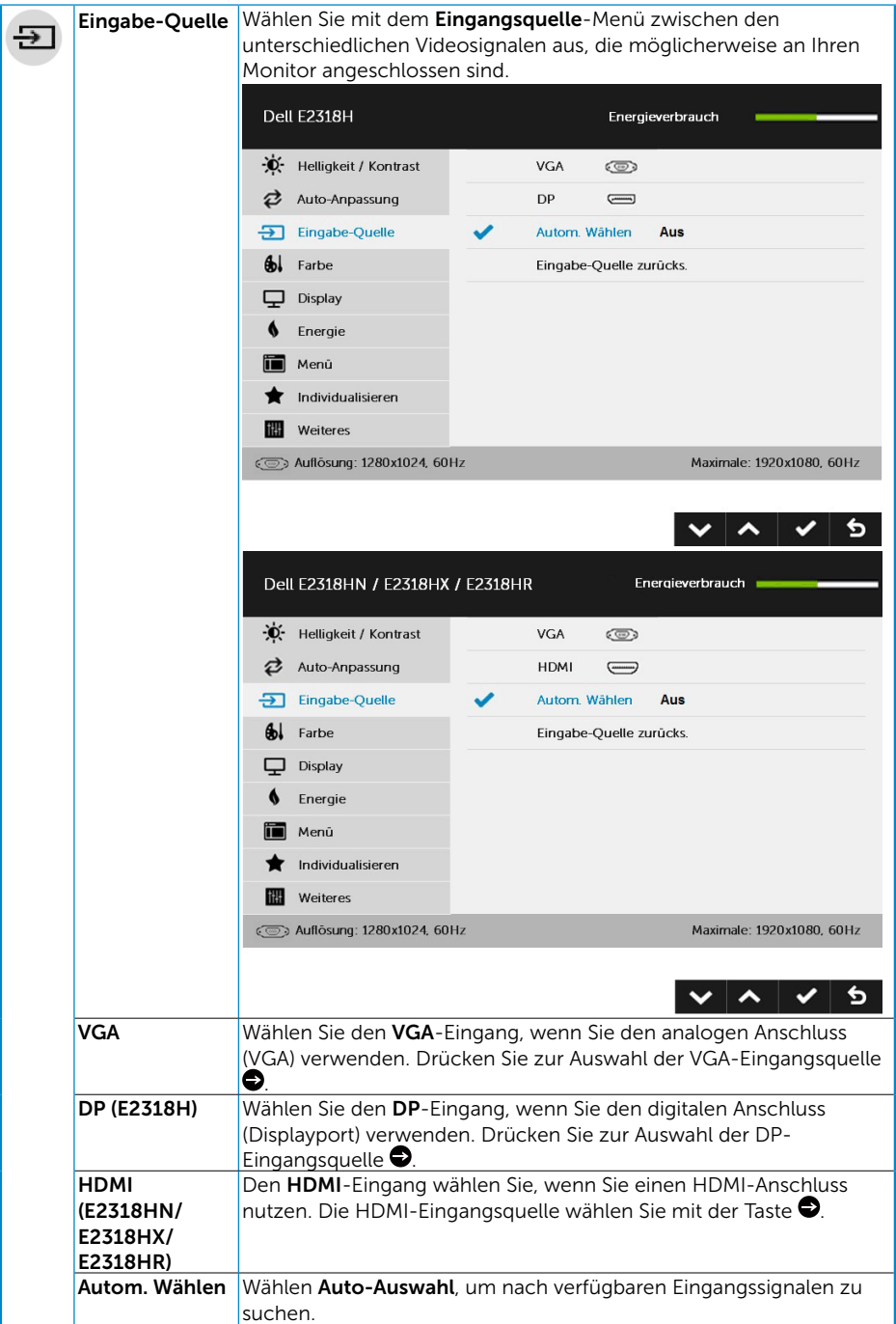

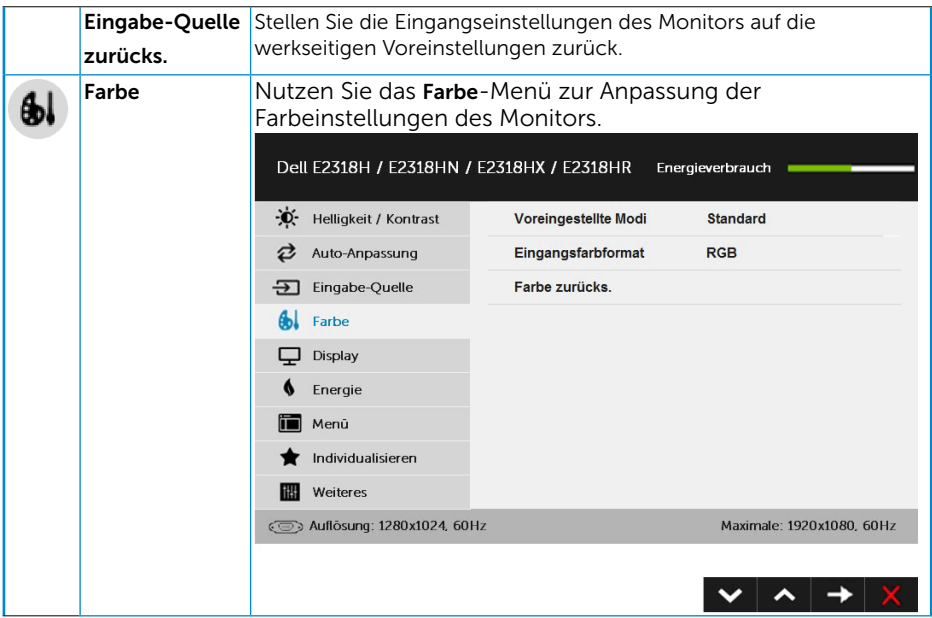

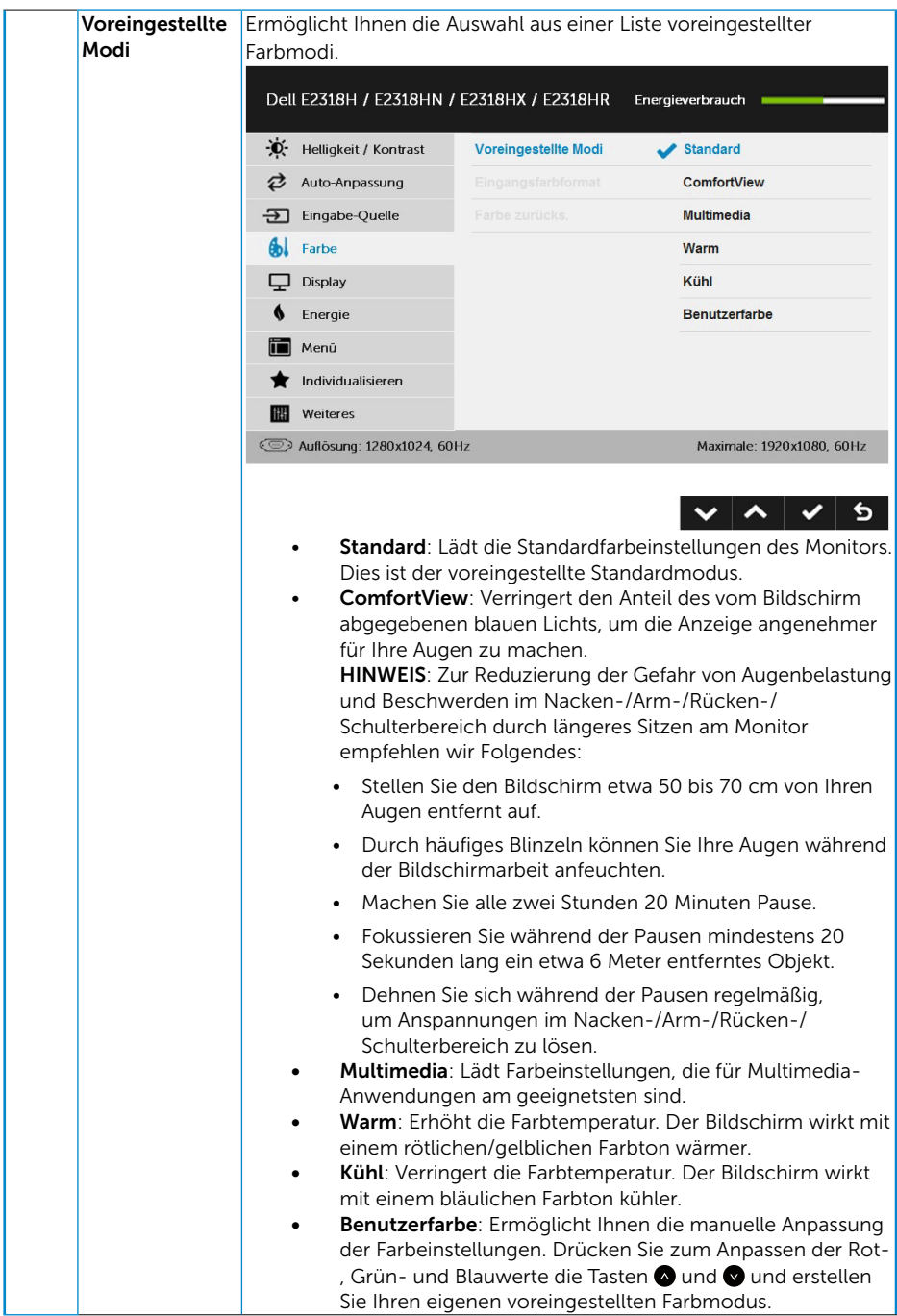

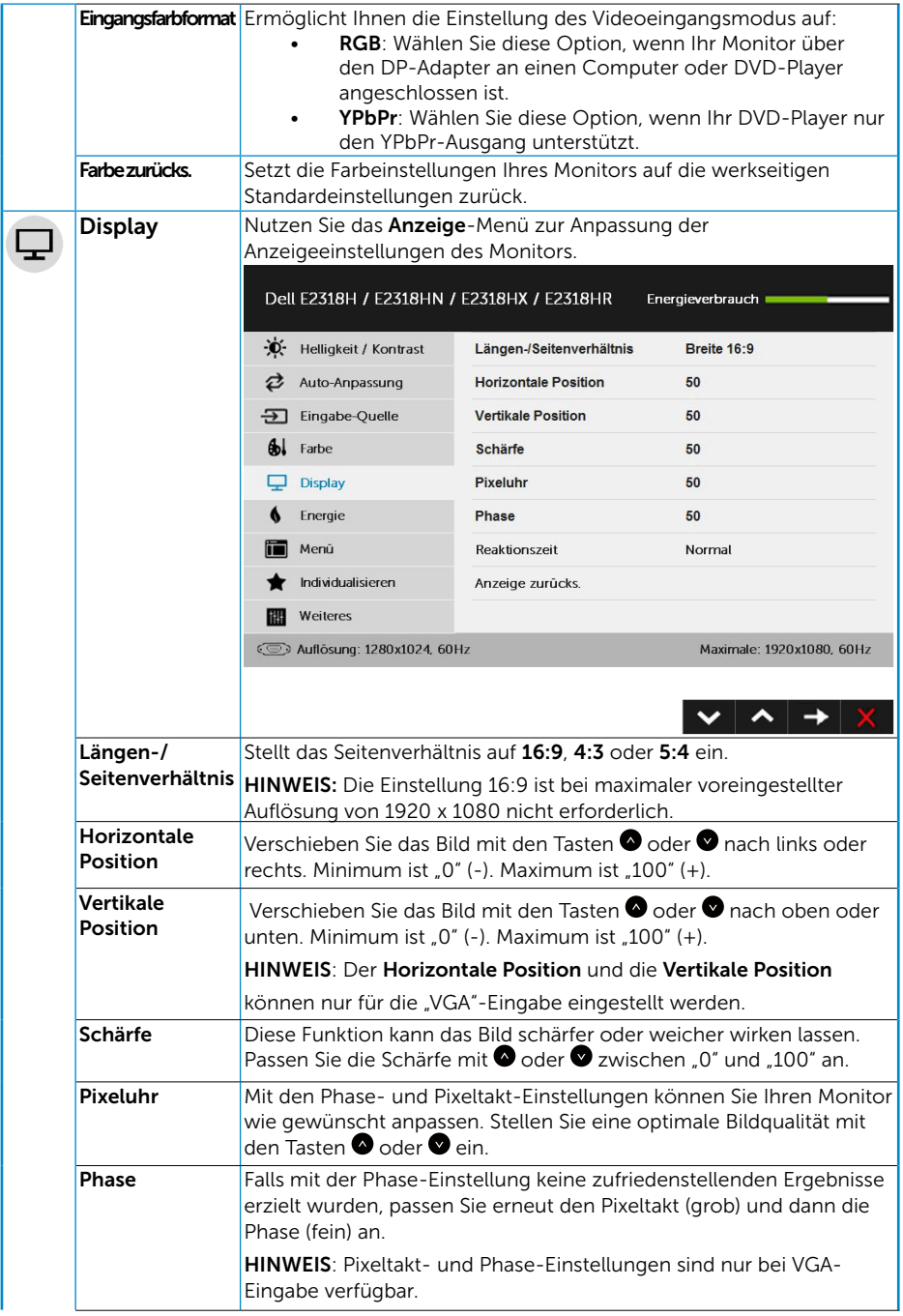

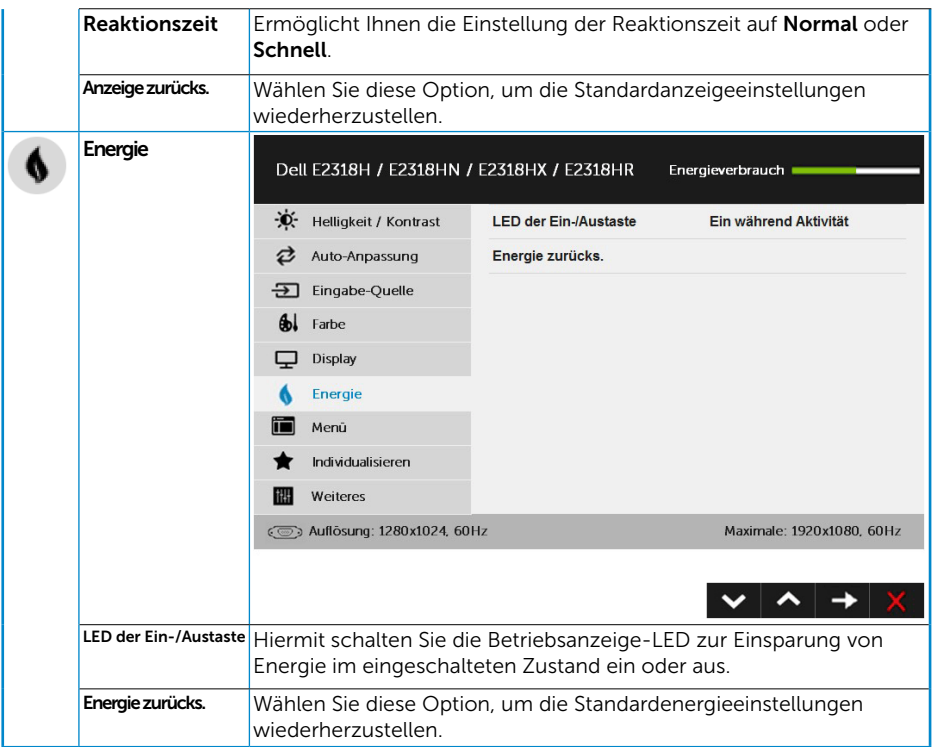

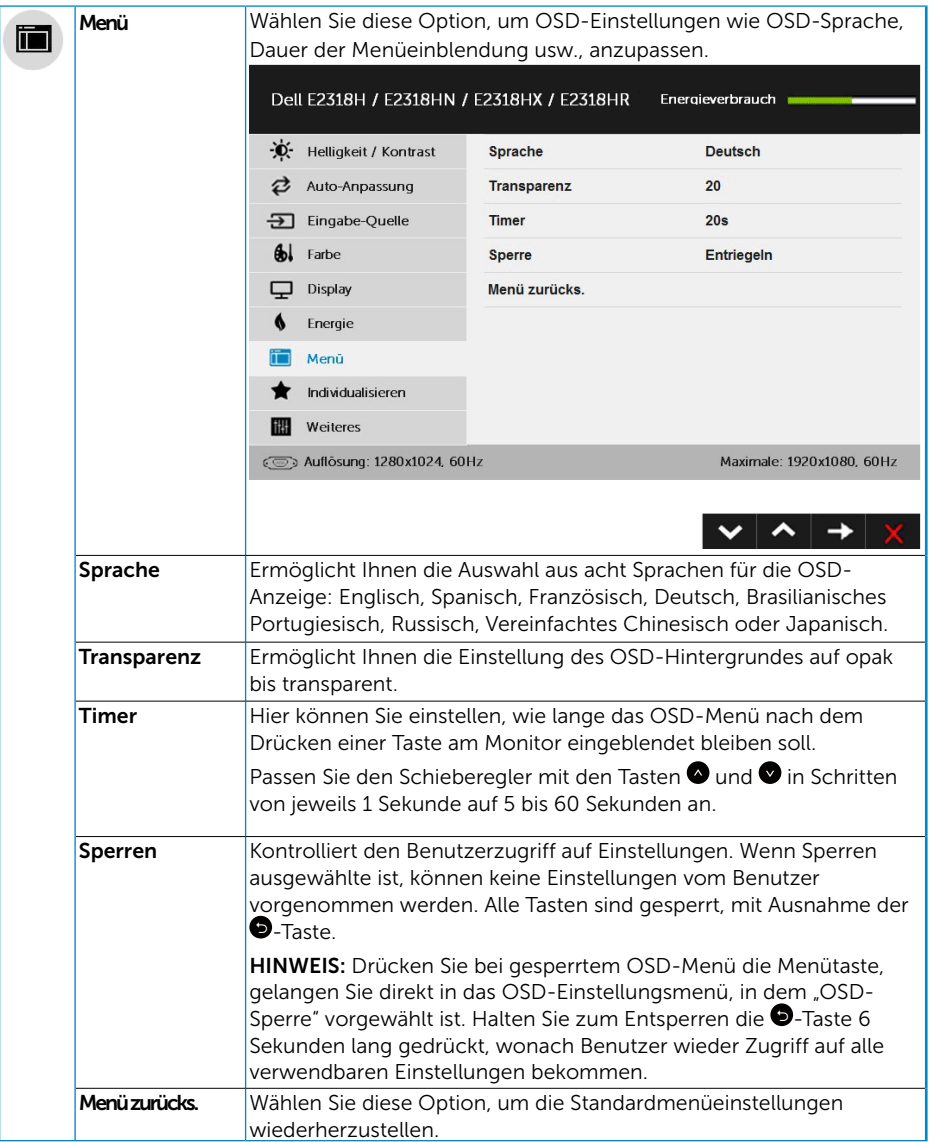

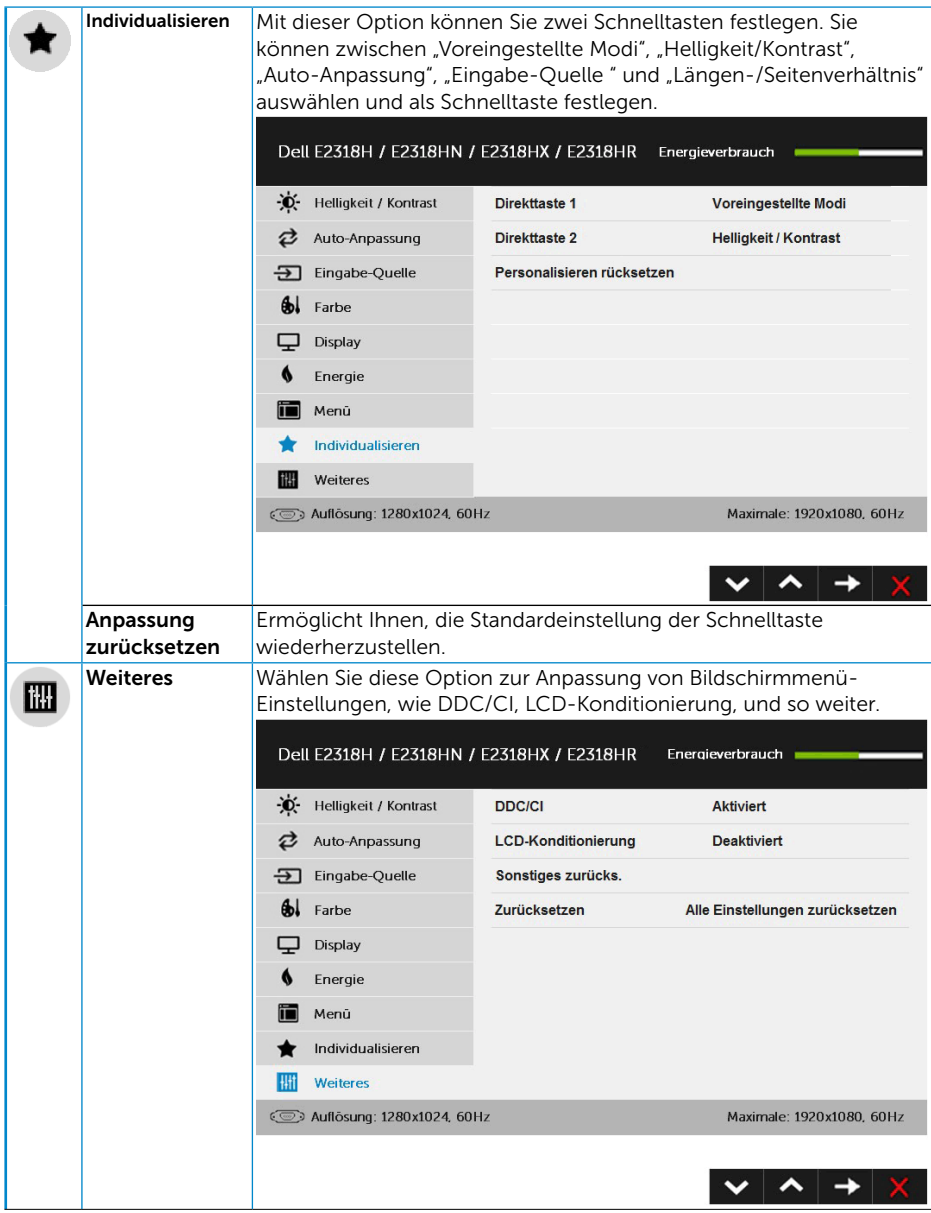

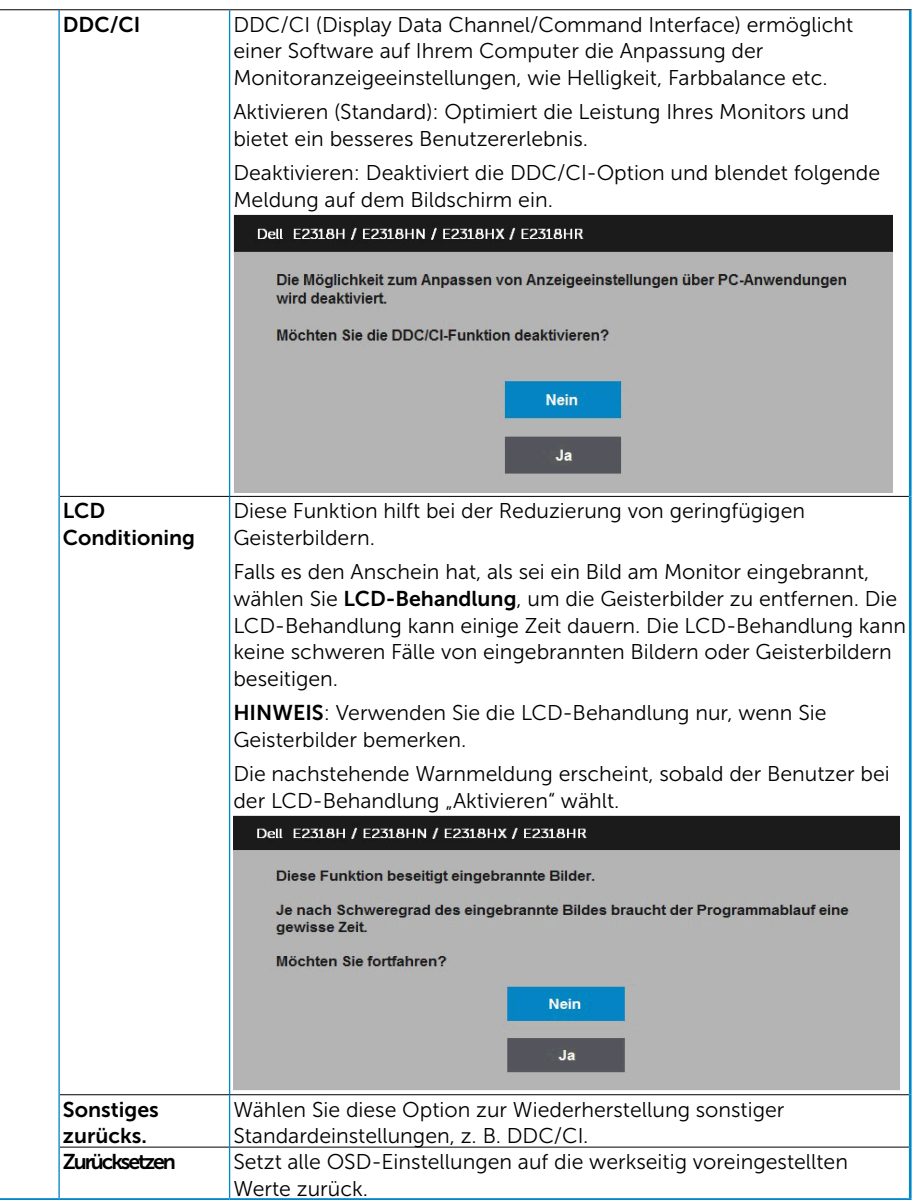

## OSD-Meldungen

Wenn der Monitor einen bestimmten Auflösungsmodus nicht unterstützt, erscheint die folgende Meldung:

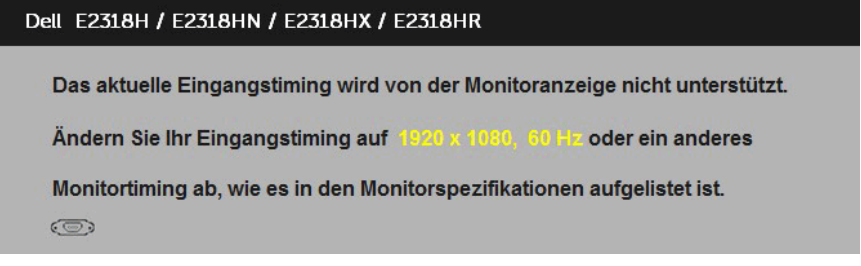

Das bedeutet, dass sich der Monitor mit dem vom Computer empfangenen Signal nicht synchronisieren kann. Siehe [Technische Daten des Monitors](#page-8-0) für die horizontalen und vertikalen Frequenzbereiche, die für diesen Monitor adressierbar sind. Empfohlener Modus ist 1920 x 1080.

Sie sehen die folgende Meldung, bevor die DDC/CI-Funktion deaktiviert wird.

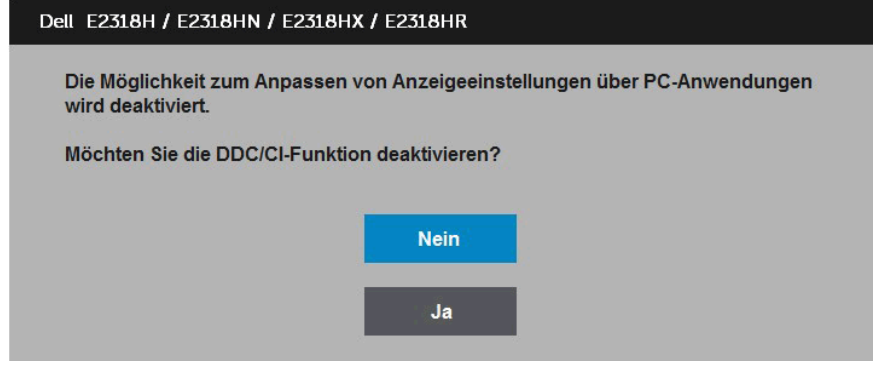

Wenn der Monitor den Energiesparmodus aufruft, erscheint folgende Meldung:

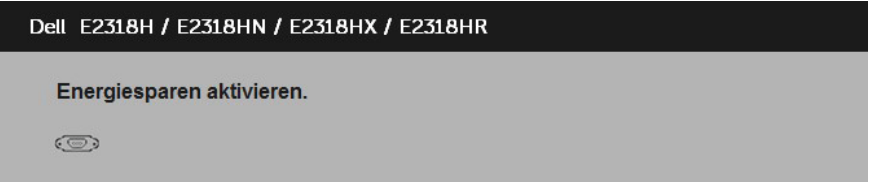

Aktivieren Sie den Computer und wecken den Monitor auf, um Zugriff auf das [OSD](#page-23-0) zu erhalten.

Wenn Sie eine beliebige Taste mit Ausnahme der Ein-/Austaste drücken, erscheinen folgende Meldungen, je nach ausgewähltem Eingang:

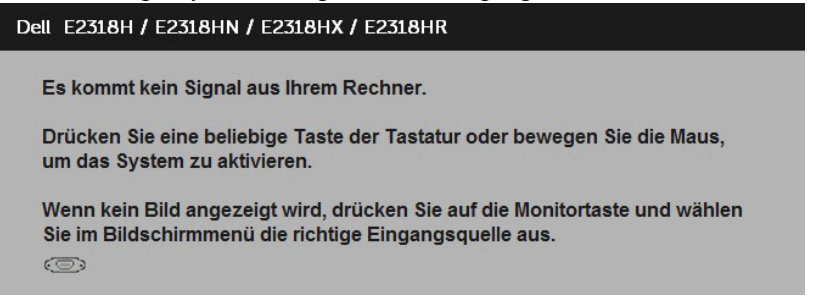

Ist das VGA , DP oder HDMI-Kabel nicht angeschlossen, erscheint ein schwebendes Dialogfenster, siehe unten. Der Monitor ruft nach 4 Minuten den Energiesparmodus auf, wenn er in diesem Zustand belassen wird.

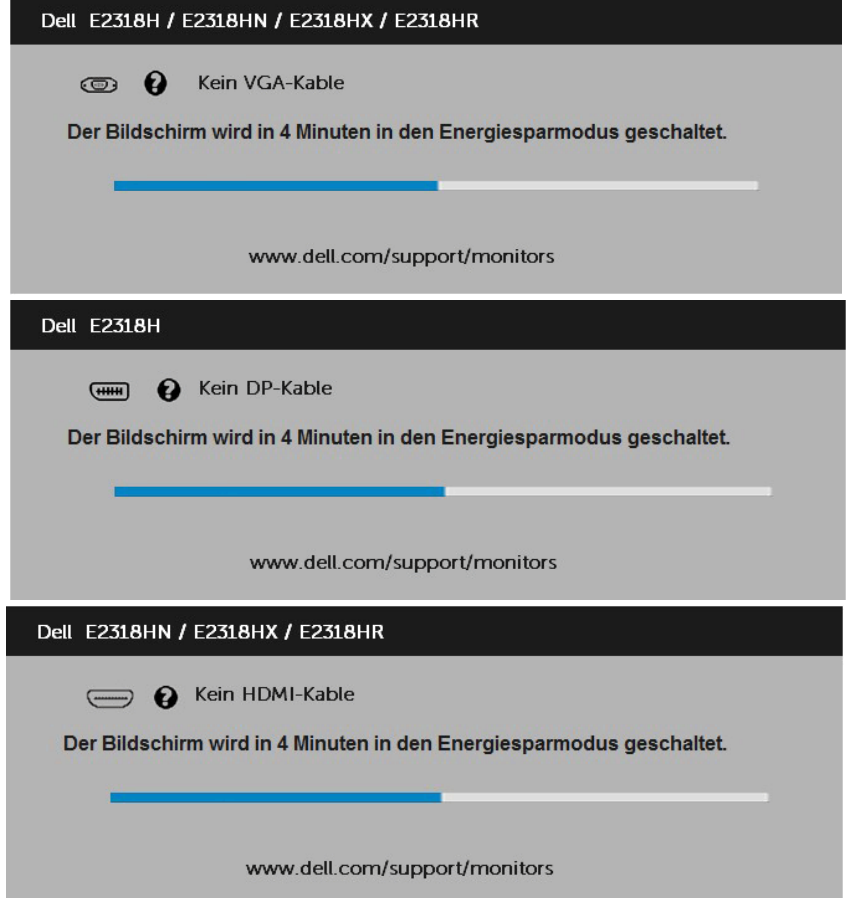

Siehe [Problemlösung](#page-39-2) für weitere Informationen.

## Maximale Auflösung einstellen

Windows Vista, Windows 7, Windows 8 der Windows 8:1

- 1. Nur für Windows 8 der Windows 8.1: Wählen Sie die Desktop-Kachel, um zum klassischen Desktop zu schalten.
- 2. Rechtsklicken Sie auf den Desktop und klicken Sie auf Bildschirmauflösung.
- 3. Klicken Sie auf die Auswahlliste der Bildschirmauflösung, wählen Sie 1920 x 1080.
- 4. Klicken Sie auf OK.

Windows 10:

- 1. Rechtsklicken Sie auf den Desktop, klicken Sie dann auf Anzeigeeinstellungen.
- 2. Klicken Sie auf Erweiterte Anzeigeeinstellungen.
- 3. Klicken Sie auf die Auswahlliste der Bildschirmauflösung, wählen Sie 1920 x 1080.
- 4. Klicken Sie auf Übernehmen.

Falls 1920 x 1080 nicht als Option verfügbar ist, müssen Sie möglicherweise Ihren Grafikkartentreiber aktualisieren. Bitte wählen Sie nachstehend das Szenario, das am besten das von Ihnen verwendeten Computersystem beschreibt

#### 1:[Wenn Sie einen Desktop-PC oder einen tragbaren Computer von Dell mit](#page-37-0)  [Internetzugang haben](#page-37-0)

2:[Wenn Sie einen Desktop-PC, portablen Computer oder eine Grafikkarte haben,](#page-37-1)  [der/die nicht von Dell stammt](#page-37-1)

### <span id="page-37-0"></span>Wenn Sie einen Desktop-PC oder einen tragbaren Computer von Dell mit Internetzugang haben

- 1. Rufen Sie http://www.dell.com/support auf, geben Sie ihr Service-Tag ein und laden den neuesten Treiber für Ihre Grafikkarte herunter.
- 2. Versuchen Sie nach Installation der Treiber für Ihre Grafikkarte noch einmal die Auflösung auf 1920 x 1080 einzustellen.

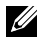

HINWEIS: Falls Sie die Auflösung nicht auf 1920 x 1080 einstellen können, erkundigen Sie sich bitte bei Dell nach einem Grafikadapter, der diese Auflösung unterstützt.

### <span id="page-37-1"></span>Wenn Sie einen Desktop-PC, portablen Computer oder eine Grafikkarte haben, der/die nicht von Dell stammt

Unter Windows Vista ,Windows 7 ,Windows 8 der Windows 8.1:

- 1. Nur für Windows 8 der Windows 8.1: Wählen Sie die Desktop-Kachel, um zum klassischen Desktop zu schalten.
- 2. Rechtsklicken Sie auf den Desktop und klicken Sie auf Anpassen.
- 3. Klicken Sie auf Anzeigeeinstellungen ändern.
- 4. Klicken Sie auf Erweiterte Einstellungen.
- 5. Ermitteln Sie den Hersteller Ihres Grafikcontrollers über die Beschreibung oben im Fenster (z. B. NVIDIA, ATI, Intel etc.).
- 6. Aktualisierte Treiber finden Sie auf der Webseite des Grafikkartenherstellers (zum Beispiel http://www.ATI.com oder http://www.NVIDIA.com ).
- 7. Versuchen Sie nach Installation der Treiber für Ihre Grafikkarte noch einmal, die Auflösung auf 1920 x 1080 einzustellen.

Unter Windows 10:

- 1. Rechtsklicken Sie auf den Desktop, klicken Sie dann auf Anzeigeeinstellungen.
- 2. Klicken Sie auf Erweiterte Anzeigeeinstellungen.
- 3. Klicken Sie auf Eigenschaften der Grafikkarte.
- 4. Ermitteln Sie den Hersteller Ihres Grafikcontrollers über die Beschreibung oben im Fenster (z. B. NVIDIA, ATI, Intel etc.).
- 5. Aktualisierte Treiber finden Sie auf der Webseite des Grafikkartenherstellers (zum Beispiel http://www.ATI.com oder http://www.NVIDIA.com ).
- 6. Versuchen Sie nach Installation der Treiber für Ihre Grafikkarte noch einmal, die Auflösung auf 1920 x 1080 einzustellen.

 $\mathscr{L}$  HINWEIS: Falls Sie die Auflösung nicht auf 1920 x 1080 einstellen können wenden Sie sich bitte an den Hersteller Ihres Computers oder denken Sie über den Kauf einer Grafikkarte nach, die eine Videoauflösung von 1920 x 1080 unterstützt.

## <span id="page-38-0"></span>Neigungswinkel anpassen

#### Neigung

Mit der Ständereinheit können Sie den Monitor auf einen komfortablen Betrachtungswinkel einstellen.

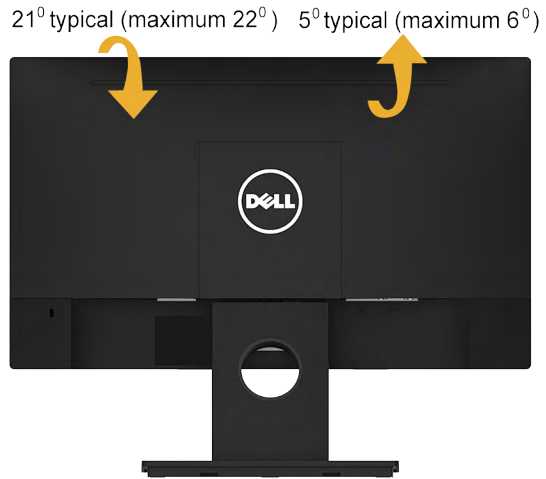

HINWEIS: Die Basis ist nicht angebracht, wenn der Monitor ab Werk geliefert wird.

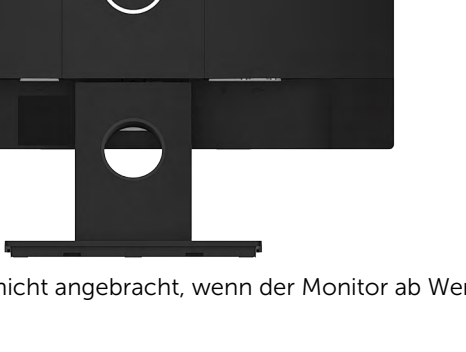

## <span id="page-39-2"></span>Problemlösung

WARNUNG: Bevor Sie mit einem der Schritte in diesem Abschnitt beginnen, beachten Sie die [Sicherheitshinweise.](#page-49-1)

### <span id="page-39-0"></span>Selbsttest

Ihr Monitor besitzt eine Selbsttestfunktion, mit der Sie prüfen können, ob Ihr Monitor richtig funktioniert. Sind Ihr Monitor und der Computer richtig verbunden, aber der Monitorbildschirm bleibt dunkel, führen Sie anhand der nachstehenden Schritte den Monitorselbsttest durch:

- 1. Schalten Sie den Computer und auch den Monitor aus.
- 2. Ziehen Sie das Videokabel an der Rückseite des Computers.
- 3. Schalten Sie den Monitor ein.

Das schwebende Dialogfenster sollte auf dem Bildschirm (vor schwarzem Hintergrund) erscheinen, wenn der Monitor kein Videosignal erkennen kann und richtig funktioniert. Während des Selbsttestmodus leuchtet die Betriebs-LED durchgehend blau. Je nach ausgewähltem Eingang durchläuft eines der nachstehend gezeigten Dialogfenster kontinuierlich den Bildschirm.

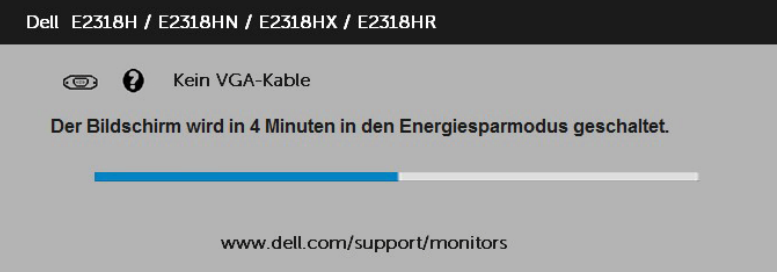

- 4. Dieses Fenster erscheint auch während des normalen Systembetriebs, falls das Videokabel abgezogen wird oder beschädigt ist. Der Monitor ruft nach 4 Minuten den Energiesparmodus auf, wenn er in diesem Zustand belassen wird.
- 5. Schalten Sie Ihren Monitor aus und schließen das Videokabel erneut an; schalten Sie dann Ihren Computer und den Monitor ein.

<span id="page-39-1"></span>Falls Ihr Monitorbildschirm nach dem vorherigen Verfahren schwarz bleibt, prüfen Sie Ihren Videocontroller und den Computer, denn Ihr Monitor funktioniert ordnungsgemäß.

## Integrierte Diagnose

Ihr Monitor hat ein integriertes Diagnosewerkzeug, das Ihnen bei der Bestimmung hilft, ob die auftretende Bildschirmstörung an Ihrem Monitor oder an Ihrem Computer und der Grafikkarte liegt.

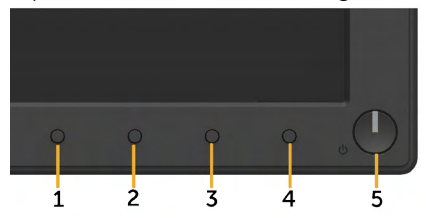

HINWEIS: Sie können die integrierte Diagnose nur durchführen, wenn das Videokabel abgezogen ist und sich der Monitor im Selbsttestmodus befindet.

So führen Sie die integrierte Diagnose durch:

- 1. Stellen Sie sicher, dass der Bildschirm sauber ist (keine Staubpartikel auf der Bildschirmoberfläche).
- 2. Ziehen Sie das/die Videokabel von der Rückseite des Computers oder Monitors ab. Der Monitor ruft den Selbsttestmodus auf.
- 3. Halten Sie Taste 1 an der Frontblende 2 Sekunden lang gleichzeitig gedrückt. Ein grauer Bildschirm erscheint.
- 4. Untersuchen Sie den Bildschirm sorgfältig auf Abweichungen.
- 5. Drücken Sie erneut Taste 1 an der Frontblende. Der Bildschirm wird rot.
- 6. Untersuchen Sie den Bildschirm auf Abweichungen.
- 7. Wiederholen Sie die Schritte 5 und 6 und prüfen den Bildschirm bei grüner, blauer, schwarzer, weißer Anzeige.

Der Test ist abgeschlossen, sobald der Textbildschirm erscheint. Drücken Sie zum Verlassen erneut Taste 1.

<span id="page-40-0"></span>Wenn Sie mit dem integrierten Diagnosewerkzeug keine Bildschirmstörung erkennen können, funktioniert der Monitor normal. Prüfen Sie die Grafikkarte und den Computer.

## Allgemeine Probleme

Die folgende Tabelle enthält allgemeine Informationen zu üblichen Monitorproblemen, die auftreten könnten, sowie Korrekturvorschläge.

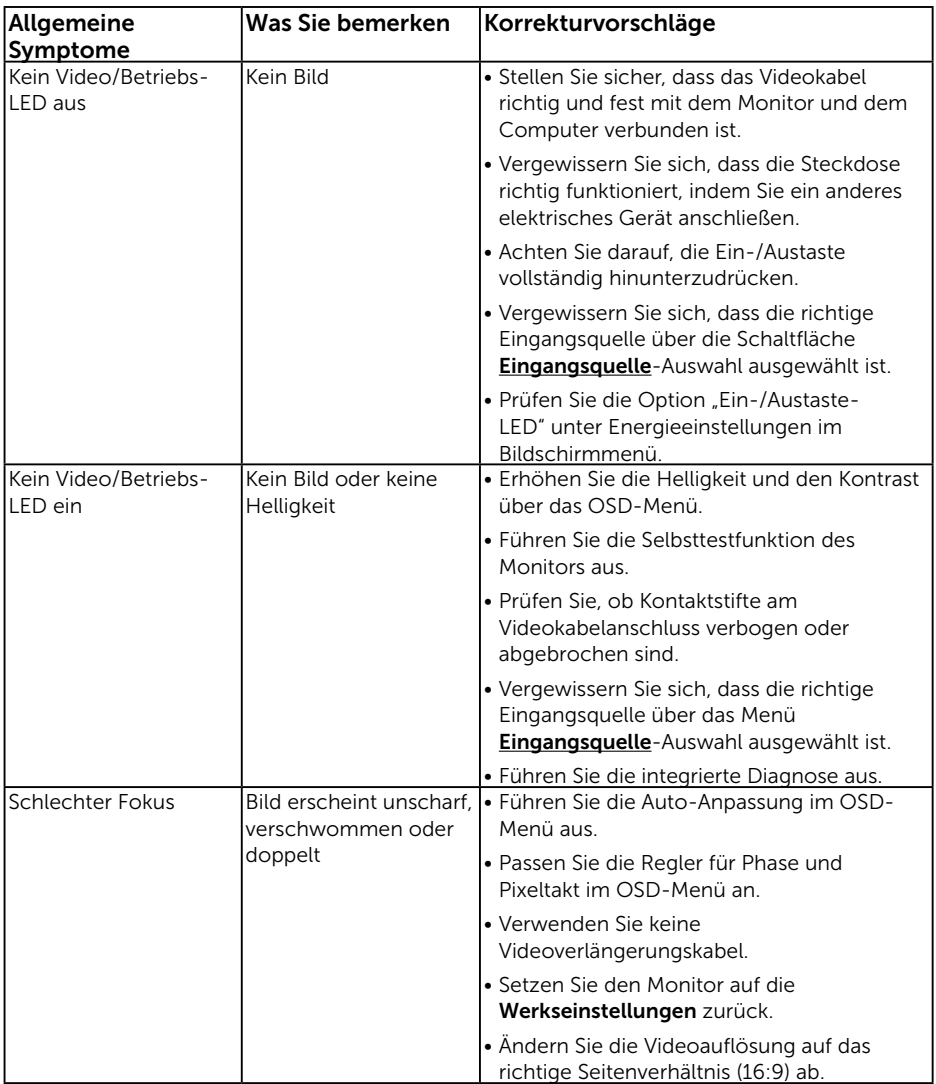

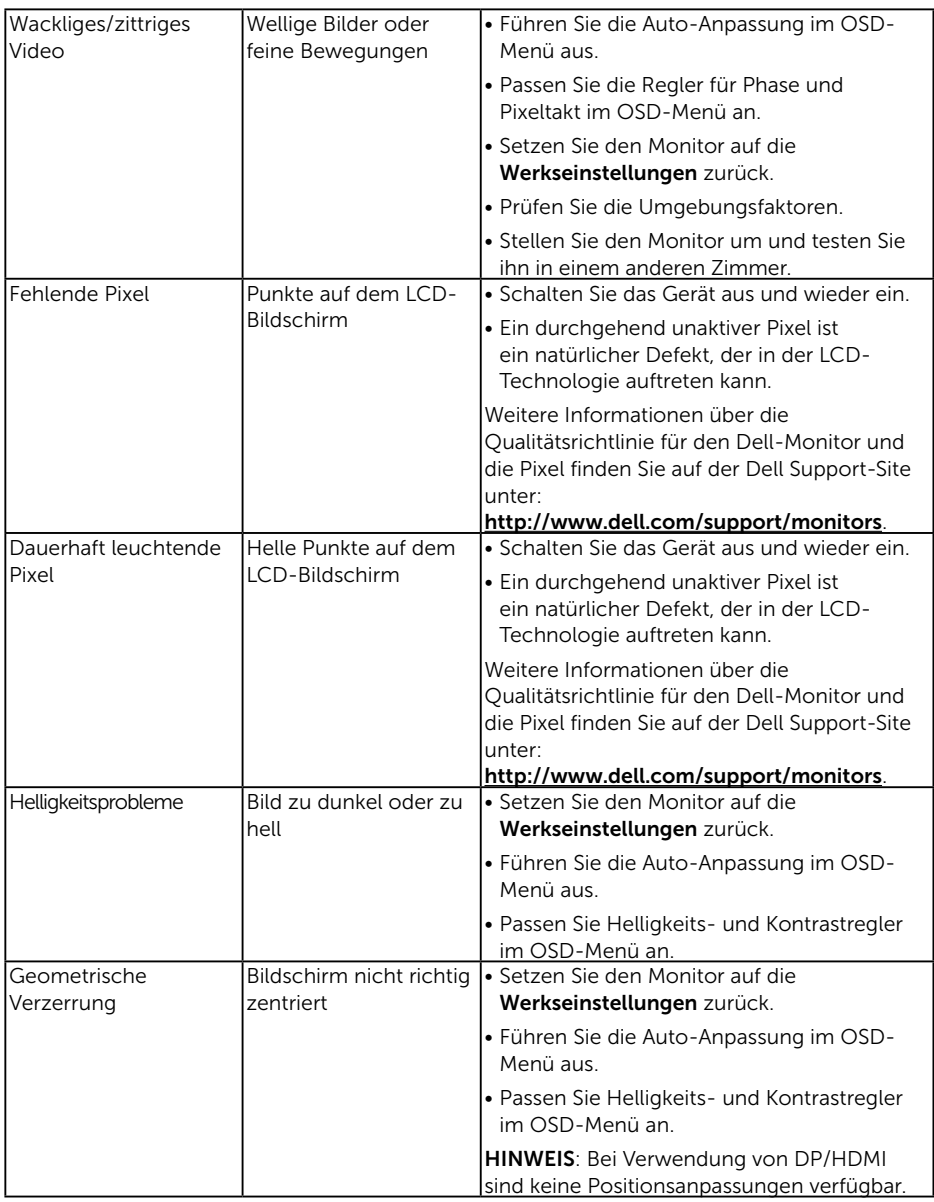

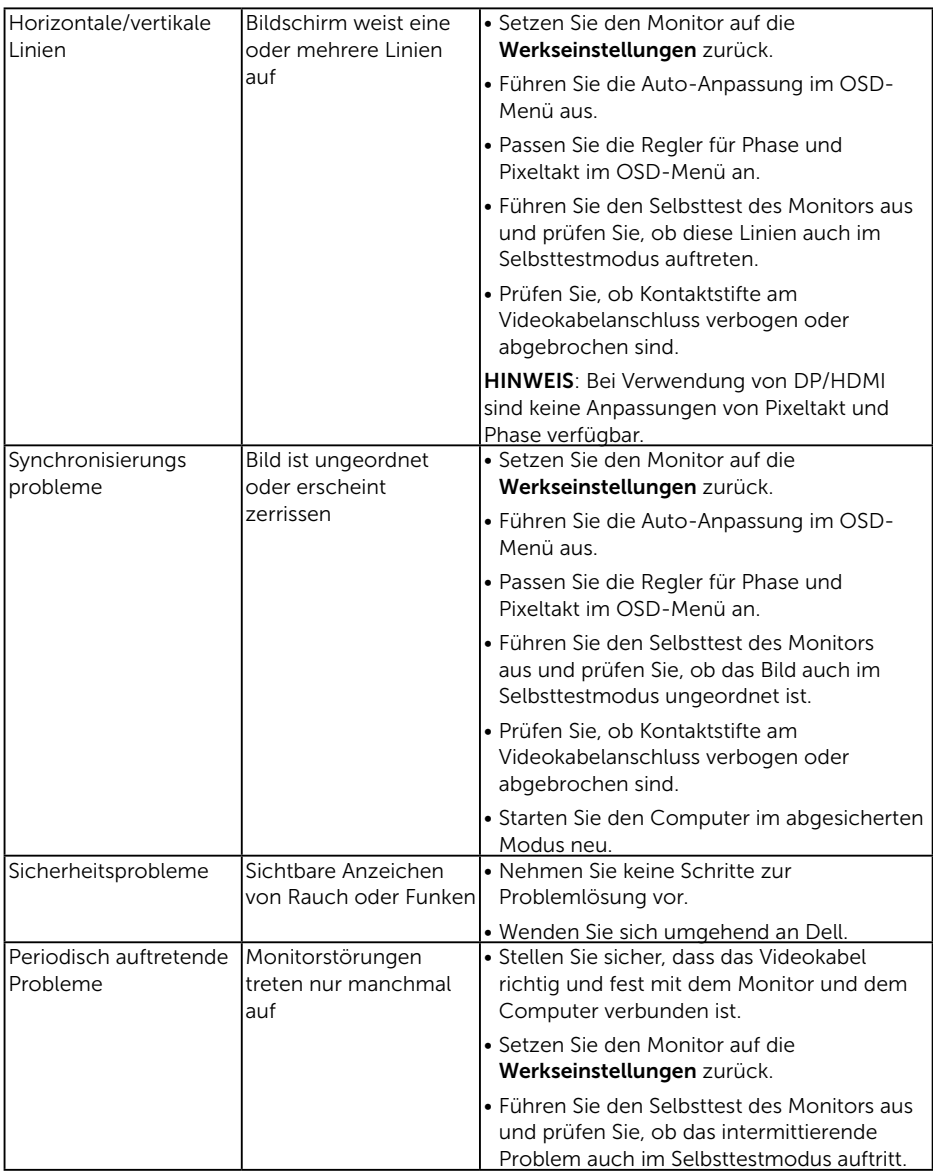

<span id="page-44-0"></span>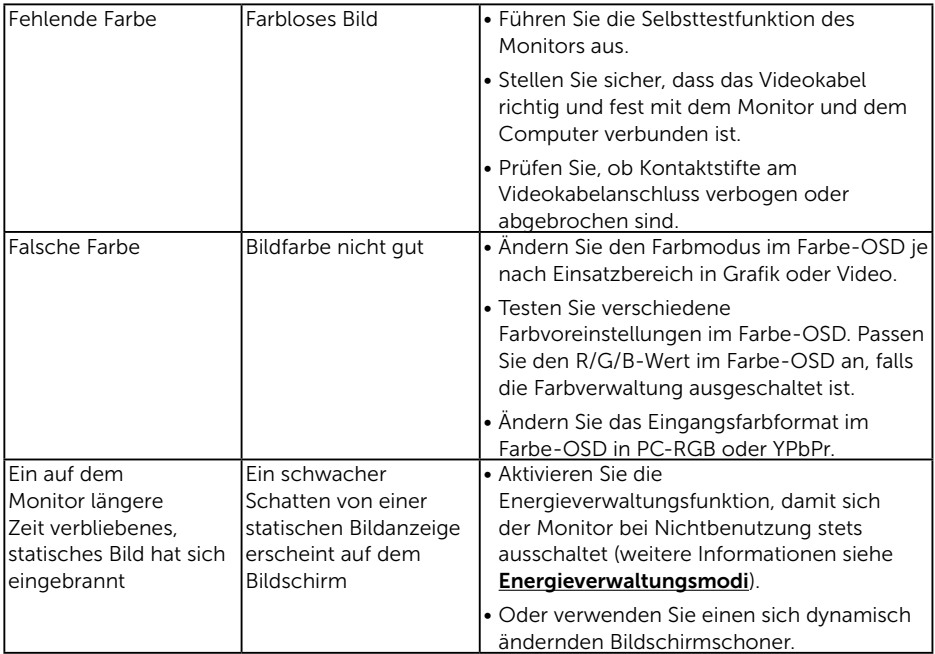

### Produktspezifische Probleme

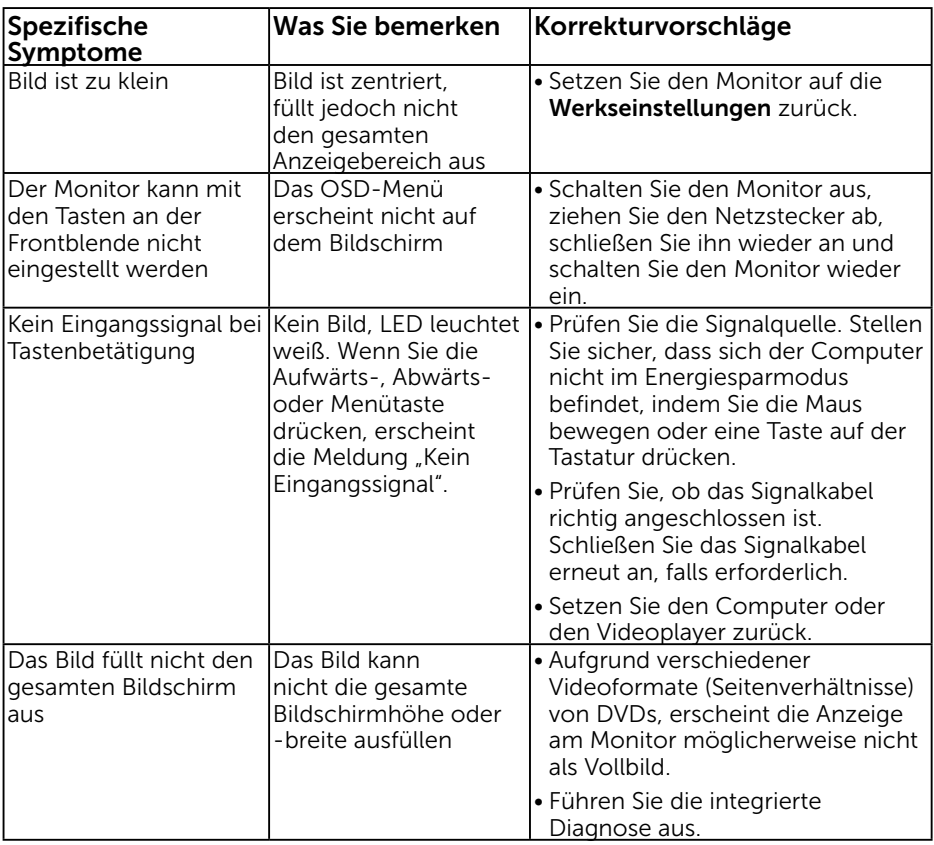

<span id="page-45-0"></span>HINWEIS: Bei Wahl des DP/HDMI-Modus ist die Auto-Anpassungsfunktion nicht verfügbar.

### Probleme mit der Dell-Soundbar

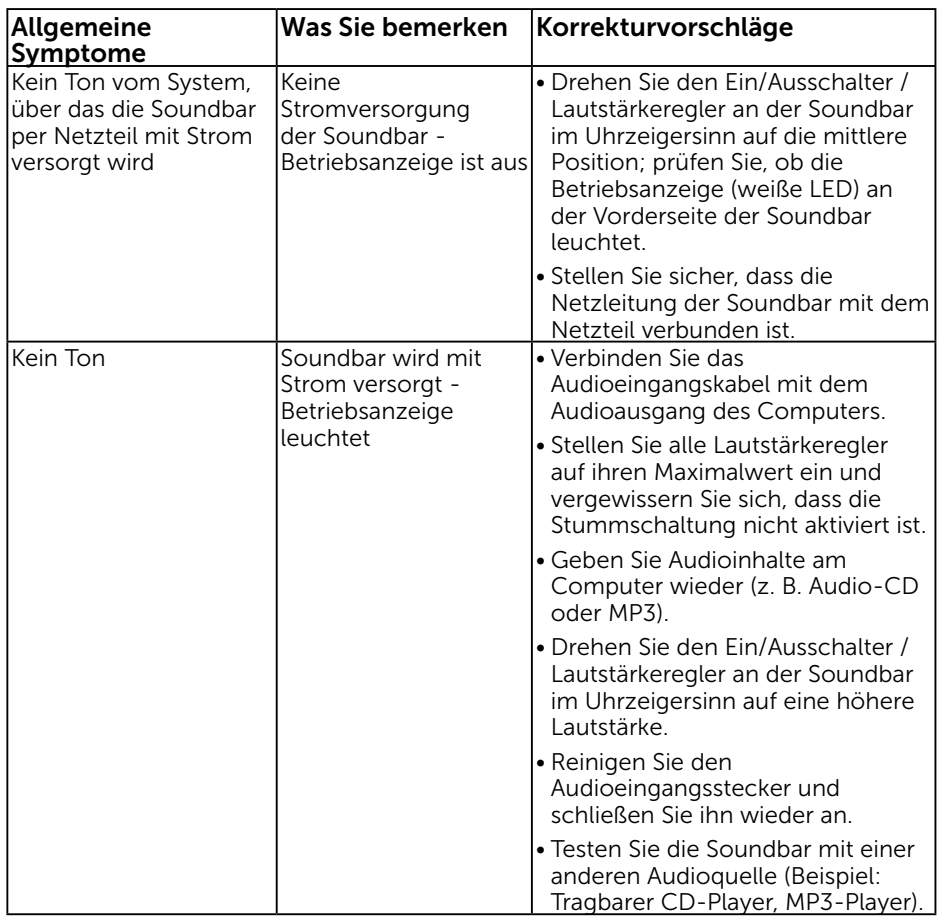

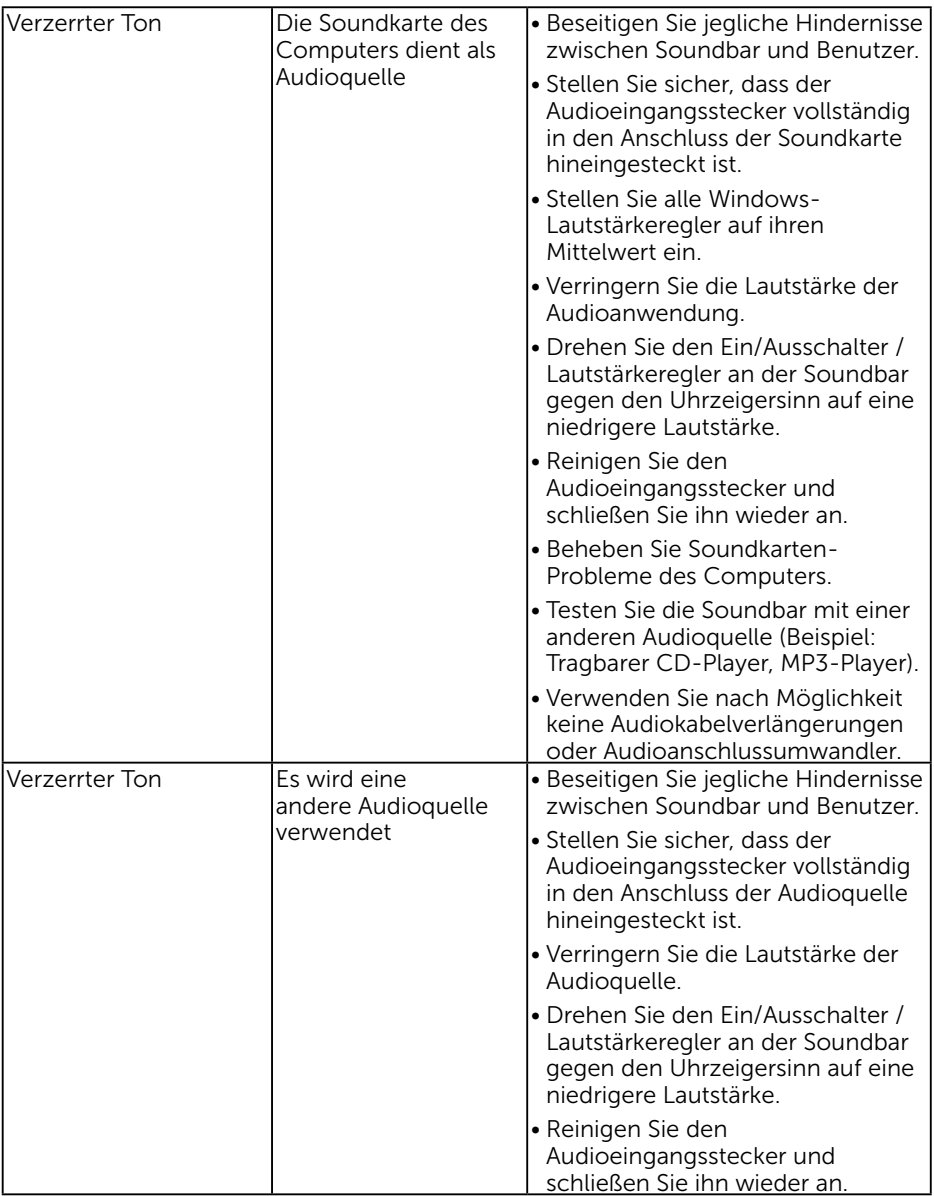

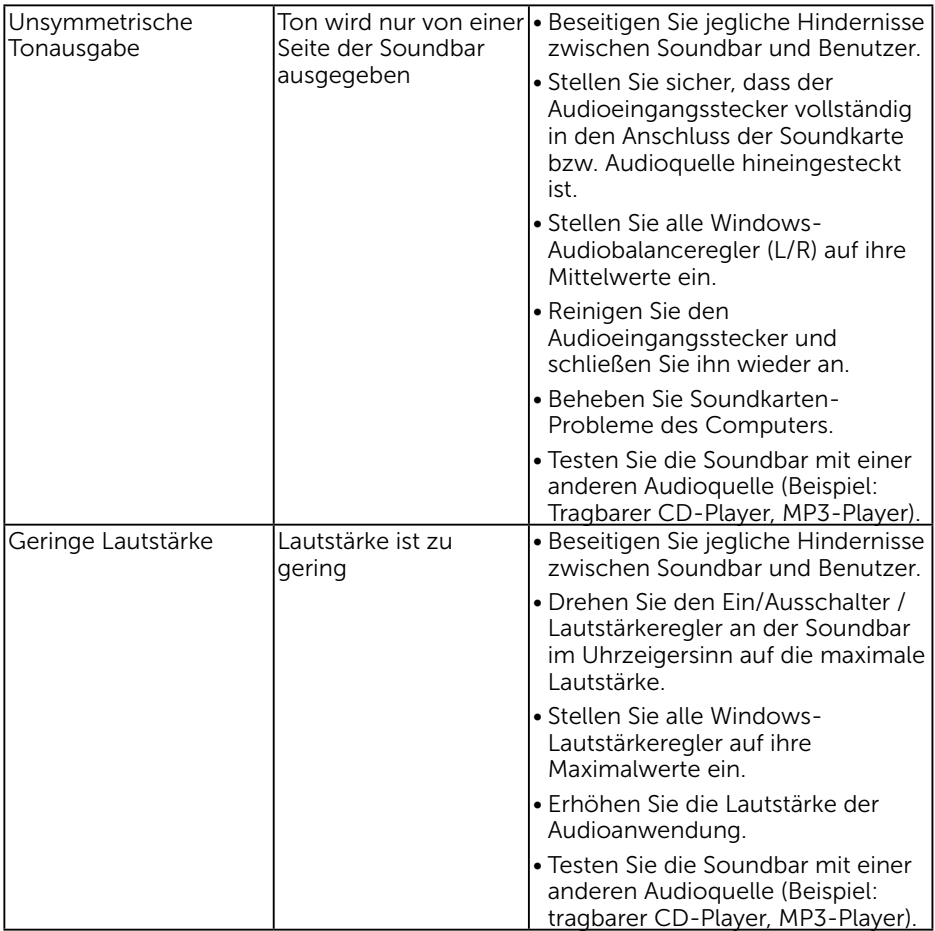

## <span id="page-49-0"></span>Anhang

## <span id="page-49-1"></span>Sicherheitshinweise

WARNUNG: Die Verwendung von Reglern, Einstellungen und Verfahren, die nicht in dieser Dokumentation angegeben sind, kann zu Stromschlägen, elektrischen und/oder mechanischen Gefahren führen.

Informationen zu den Sicherheitshinweisen finden Sie in der *Produktinformationsanleitung*.

### <span id="page-49-2"></span>FCC-Hinweis (nur USA) und Informationen zu anderen Richtlinien

FCC-Hinweise und Informationen zu anderen Richtlinien finden Sie auf der Webseite für Richtlinienkonformität unter [www.dell.com\regulatory\\_compliance](http://www.dell.com\regulatory_compliance).

Dieses Gerät mit Teil 15 der FCC-Vorschriften überein. Seine Inbetriebnahme ist vorbehaltlich der folgenden zwei Bedingungen:

- (1) Dieses Gerät darf keine schädlichen Störungen verursachen
- (2) (2) dieses Gerät muss jegliche empfangenen Störungen akzeptieren, inklusive solcher, die zu unerwünschtem Betrieb führen können

## <span id="page-49-3"></span>Dell kontaktieren

#### Kunden in den Vereinigten Staaten erreichen uns unter der Telefonnummer 800-WWW-DELL (800-999-3355).

HINWEIS:Sollten Sie keine aktive Internetverbindung haben, finden Sie die Kontaktinformationen auf Ihrer Kaufrechnung, dem Lieferschein, Beleg oder im Dell-Produktkatalog.

Dell bietet mehrere Online und auf Telefon basierende Support- und Service-Optionen. Die Verfügbarkeit ist je nach Land und Produkt unterschiedlich, so dass einige Service-Optionen in Ihrer Region eventuell nicht verfügbar sind

- Online technische Hilfe — [www.dell.com/support/monitors](http://www.dell.com/support/monitors)
- Kontakt zu Dell www.dell.com/contactdell